# 善用文書處理工具

MICROSOFT OFFICE WORD

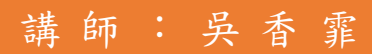

電子郵件: gmpeggy@gmail.com

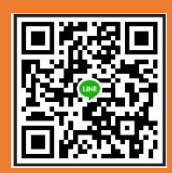

## 錄  $\boxminus$

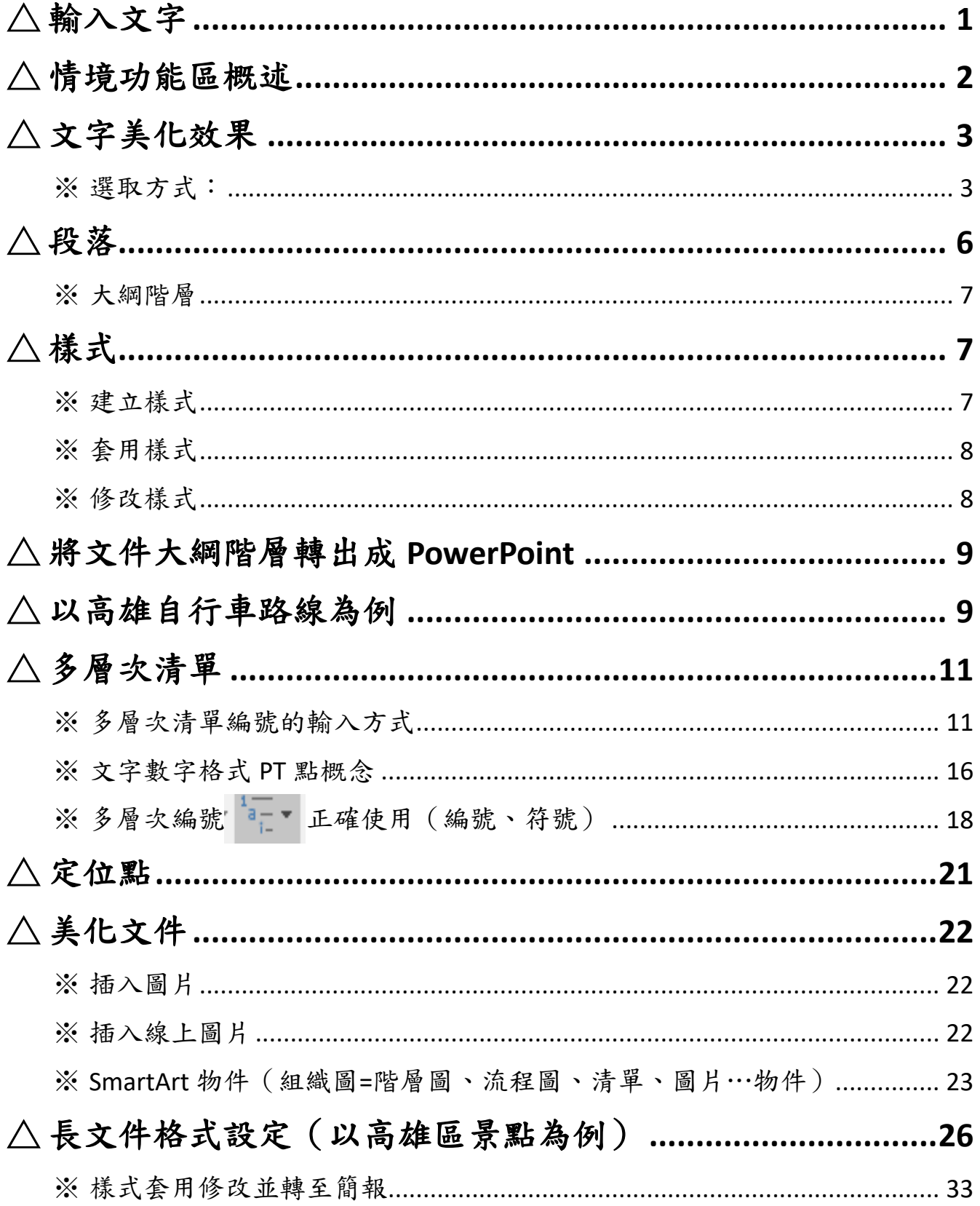

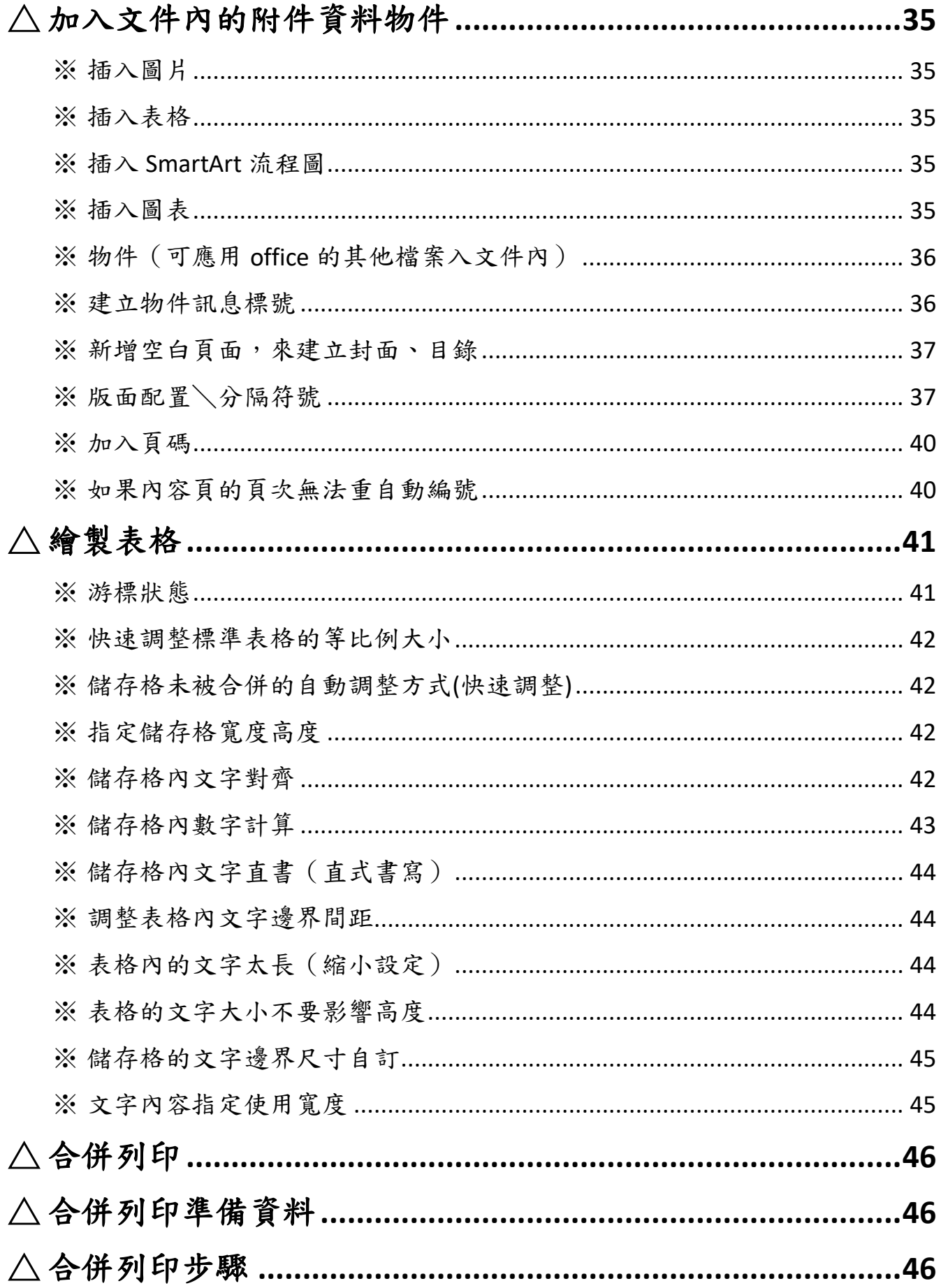

# 善用文書處理工具-WORD

<span id="page-3-0"></span>△ 輸入文字

1. 開啟打字軟體(例如 word、word Pad、記事本…)

2. 看畫面右下角 中 5 的輸入法資訊 (中:輸入中文文字,ク:使用注音鍵盤) 英 5 的輸入法資訊(英:輸入英文文字,勺:使用注音鍵盤)

3. 常用標點符號快速使用

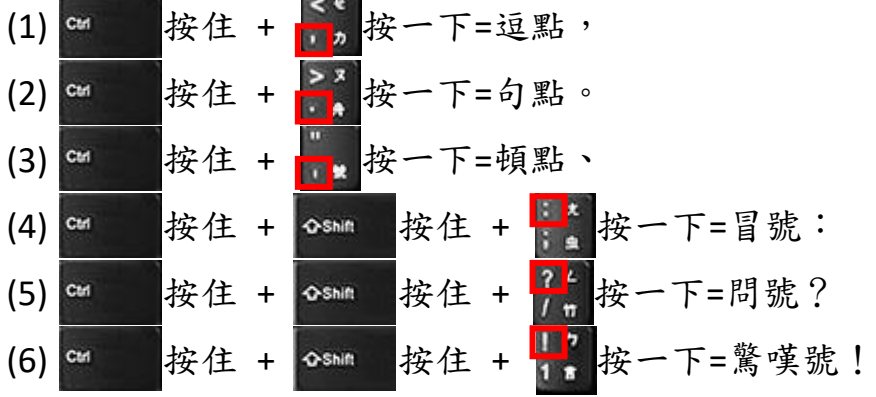

4. 叫出標點符號鍵盤來使用標點符號(只用一個畫面就不見)

按住 + # 按住 + <\* 按一下 cur

5. 使用輸入法整合器的標點符號表(畫面一直在不會不見,除非自行按 X 關閉) 在畫面右下角中 「 的' 中'上面按滑鼠右鍵\輸入法整合器按左鍵一下

**◎ 輸入法整合器 - 符號查詢 (CH)** 

 $\times$ 

Z 符號類別 標點符號 **BS** Del  $\checkmark$ **Familie** St Enter 劃 Esc  $\therefore$  ? Space 部  $\begin{pmatrix} 1 & 1 \end{pmatrix}$  $\sum$ Г €  $\Box$  $\mathcal{F}$  $\Gamma$ €  $\leftarrow$   $\mid$   $\rightarrow$   $\mid$  $\vert \uparrow$ ∣↓ 符 # & \* \* \$  $\boldsymbol{H}$  $\epsilon$ V (ii) ▲ ◎ ☆ ★ ◇ ◆ □ ■  $\triangledown$ 

- 手型按鈕按下:使用手寫中文字方式來輸入文字,並查出文字拼音方式 Z 劃按鈕按下:使用字典筆劃功能來查文字 劃
- 部 部按鈕按下:使用字典部首功能來查文字
- 符 符按鈕按下:使用標點符號工具

<span id="page-4-0"></span>△ 情境功能區概述

常用:基本文字、段落、框線、編號、樣式、剪貼簿**…**格式

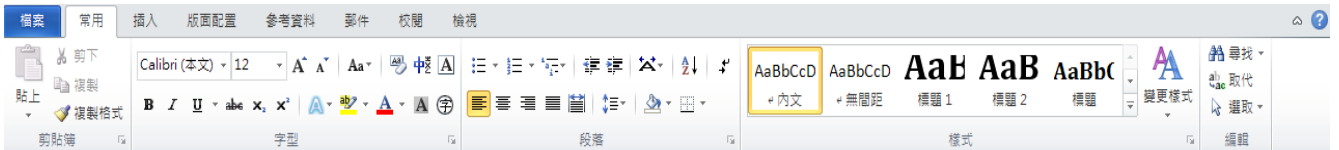

## 插入:補充美化表格、圖片、圖表、**SmartArt** 組織圖**…**物件效果

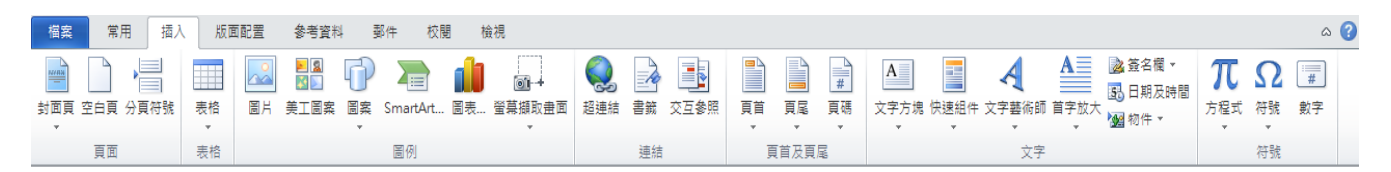

## 版面配置:列印成品、紙張、邊界**…**設定

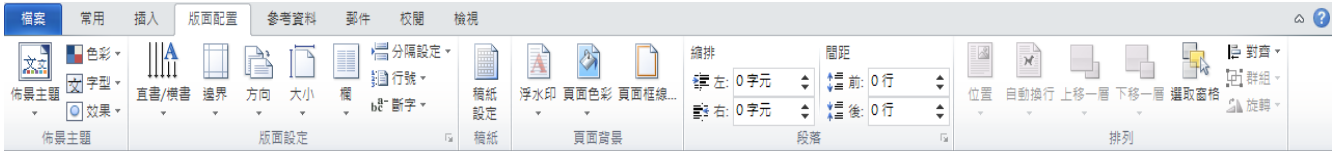

# 參考資料:長文件目錄、註腳、標號**…**項目使用

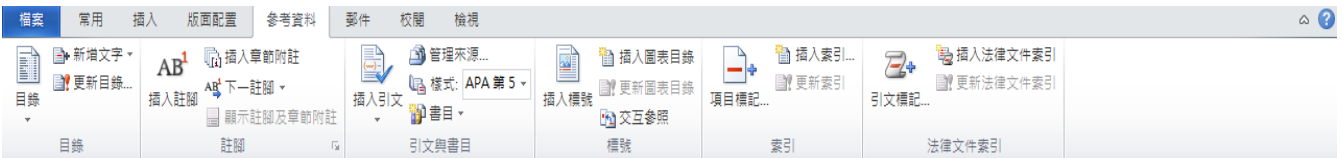

# 郵件:合併列印郵件使用

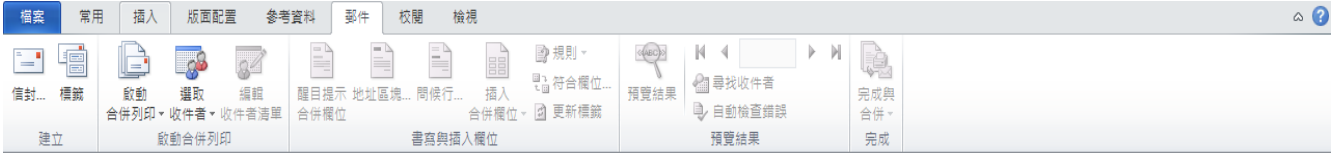

## 校閱:追蹤文件、修改、保護、翻譯**…**

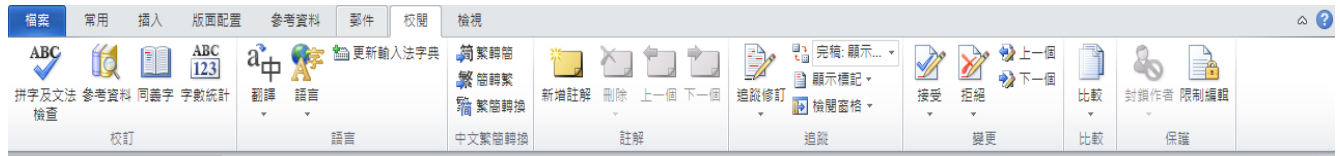

# 檢視:文件模式、工具、比例大小**…**切換

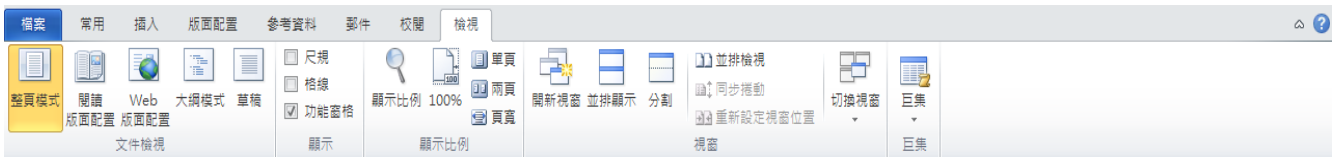

<span id="page-5-0"></span>△ 文字美化效果

1. 選取文字範圍

## <span id="page-5-1"></span>※選取方式:

- (1) 使用 I 游標拖曳
- (2) 使用游標點兩下(選形容詞)
- (3) 使用 游標在文字首外(左邊空白位置) :

按一下:選一行文字 按兩下:選一段文字

- 按三下:選全部文字(Ctrl+A)
- 2. 常用功能
	- (1) 字型:文字大小、樣式、字體、色彩…….工具

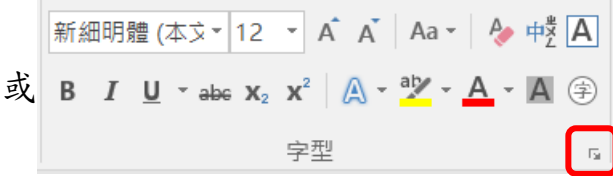

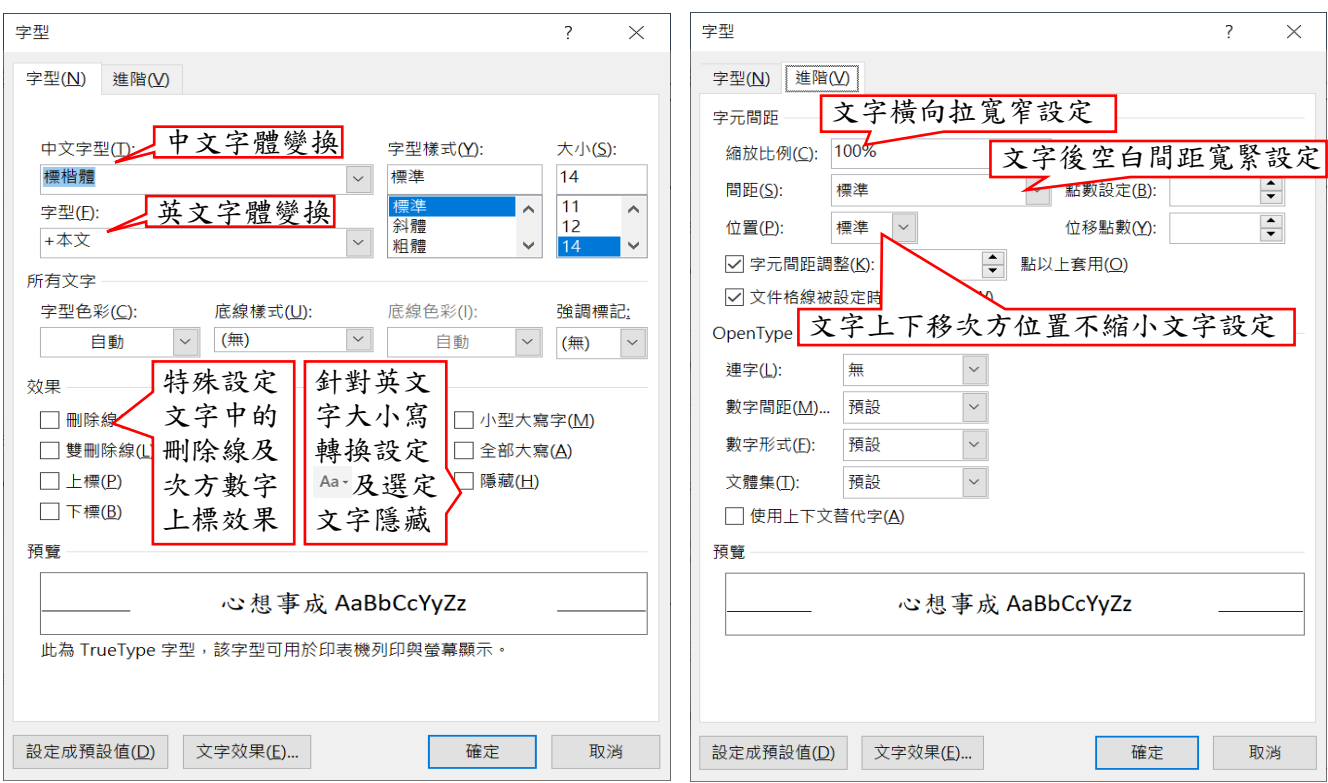

(2) 段落:以 符號來看內容對齊、編號、符號、亞洲文字格式…….工具

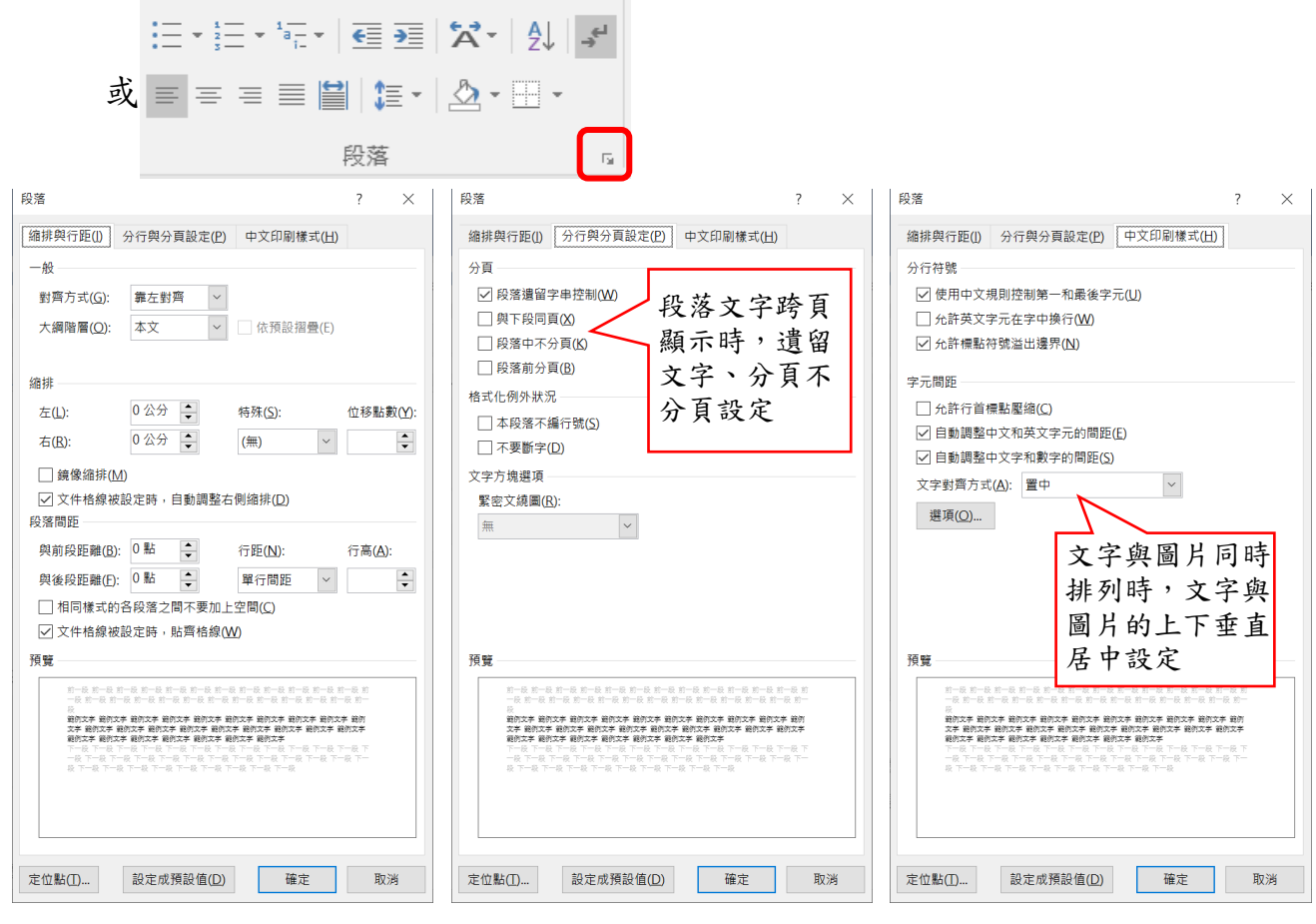

(3) 項目符號及編號:

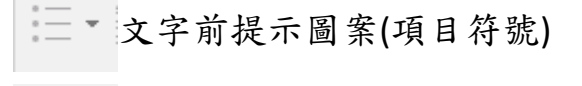

文字前順序號碼(編號)

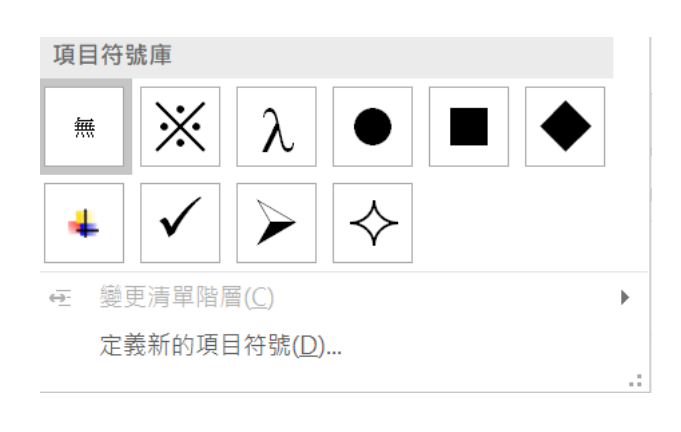

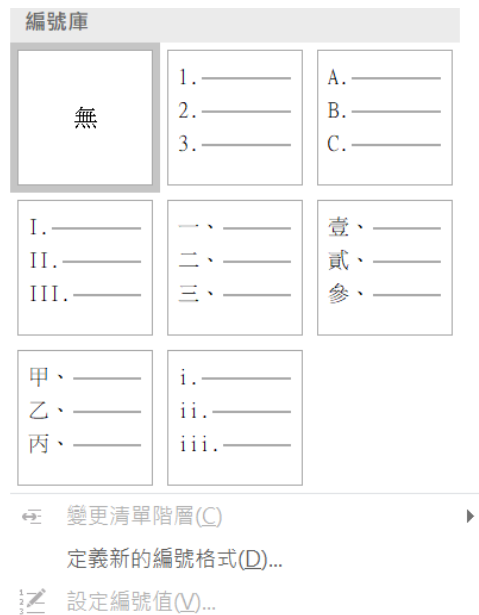

 $\mathcal{L}$ 

(4) 框線及網底:

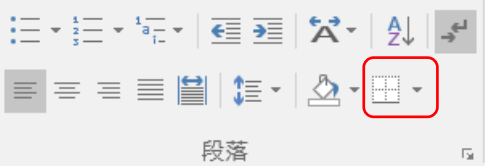

框線:在文字、段落、表格、儲存格上加入外框線 網底:在文字、段落、表格、儲存格上加入底色 頁面框線:在紙張外圍加入框線或花邊

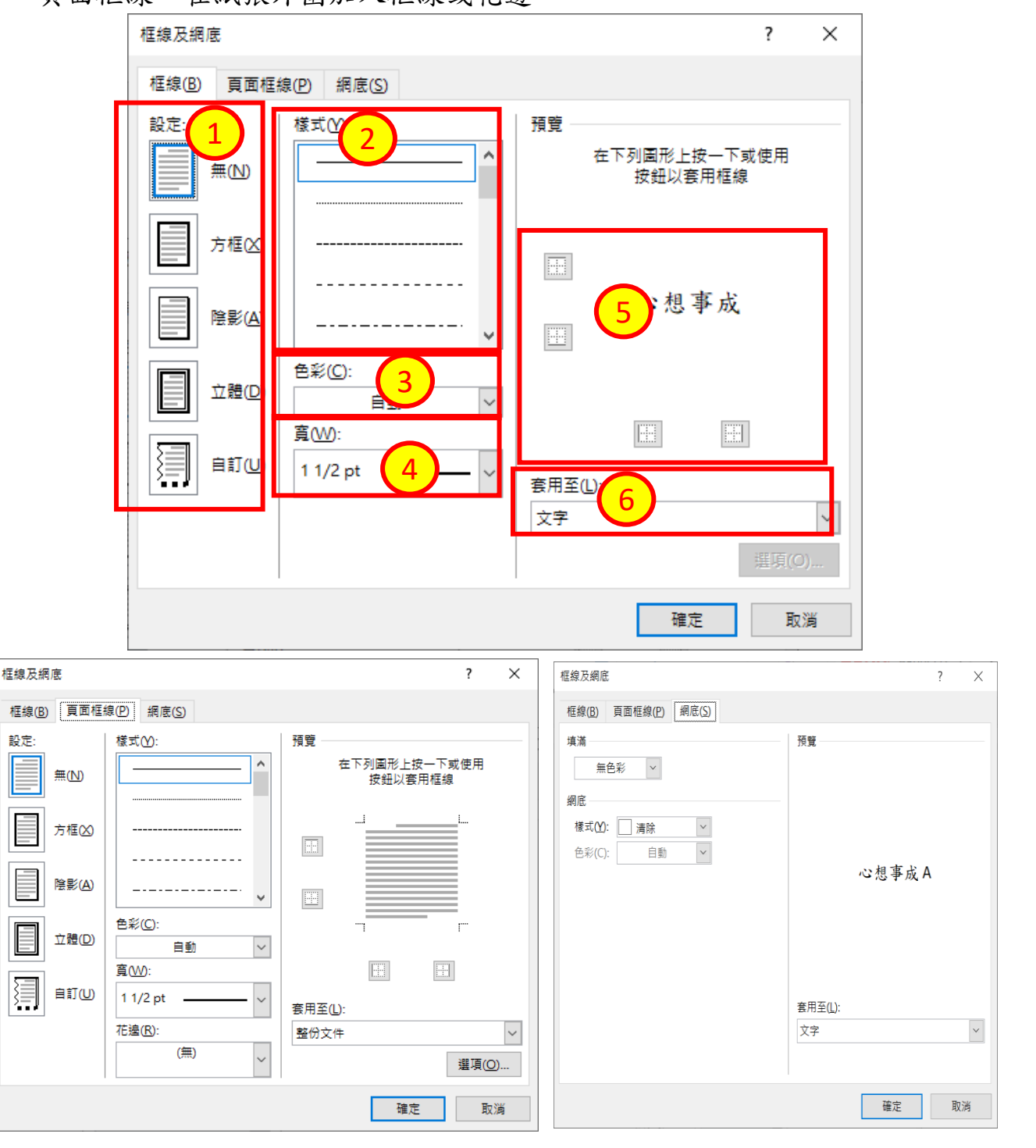

## <span id="page-8-0"></span>△ 段落

以文字尾的 ← 段落標記符號為主,在指定文字的用法

常用∖段落 √

對齊方式:整段文字貼齊的方式

三 靠左對齊:文字首從左邊位置起對齊

置中對齊:文字首從中間位置對齊

靠右對齊:文字首從右邊位置起對齊

- 左右對齊:每行(列)寫滿的文字皆左右平均分對齊,但最後一行未寫滿 文字依就靠左對齊
- 分散對齊:段落內所有文字不管行(列)寫滿否,皆分散均分文字;但若選 取了文字再點選分散功能,則變成啟動指定文字寬度設定功能

(最適文字大小)

縮 排:整段文字全部內縮(左縮、右縮)或外推(負左縮、負右縮)

指定方式:針對段落的第一行文字內縮(第一行、首行縮排)

或外推(凸排、首行凸排)

段落間距:設定 ↩ 段落與 ↩ 段落之間的上下空白段落高度

行 距:設定 ↩ 段落每一行文字文字的上下空白行高

單行間距、最小行高:基本文字間距行高

1.5 倍、2 倍、多行:放大行高倍數設定

固定行高:強制指定文字使用的行高,所以文字如果放大超過使用大

#### 小,則會被擦去上部文字筆畫

6

#### <span id="page-9-0"></span>※大綱階層

長文件資料編號時,建立標題順序索引的方式,也可以提供快速建立目錄、簡報

- 1. 檢視\(v)功能窗格(打開標題、尋找文字索引的介面)
- 2. 游標點在要做標題的文字上
- 3. 常用\段落 ↘ \大綱階層

<span id="page-9-1"></span>△ 樣式

將格式設定結果,以名稱方式儲存起來,以方便快速套用、修改

#### <span id="page-9-2"></span>※建立樣式

1. 常用\樣式 ↘ (開啟樣式浮動窗格,在畫面右側)

- 2. 選取文字完成格式設定
- 3. 樣式介面左下角 24 新增樣式

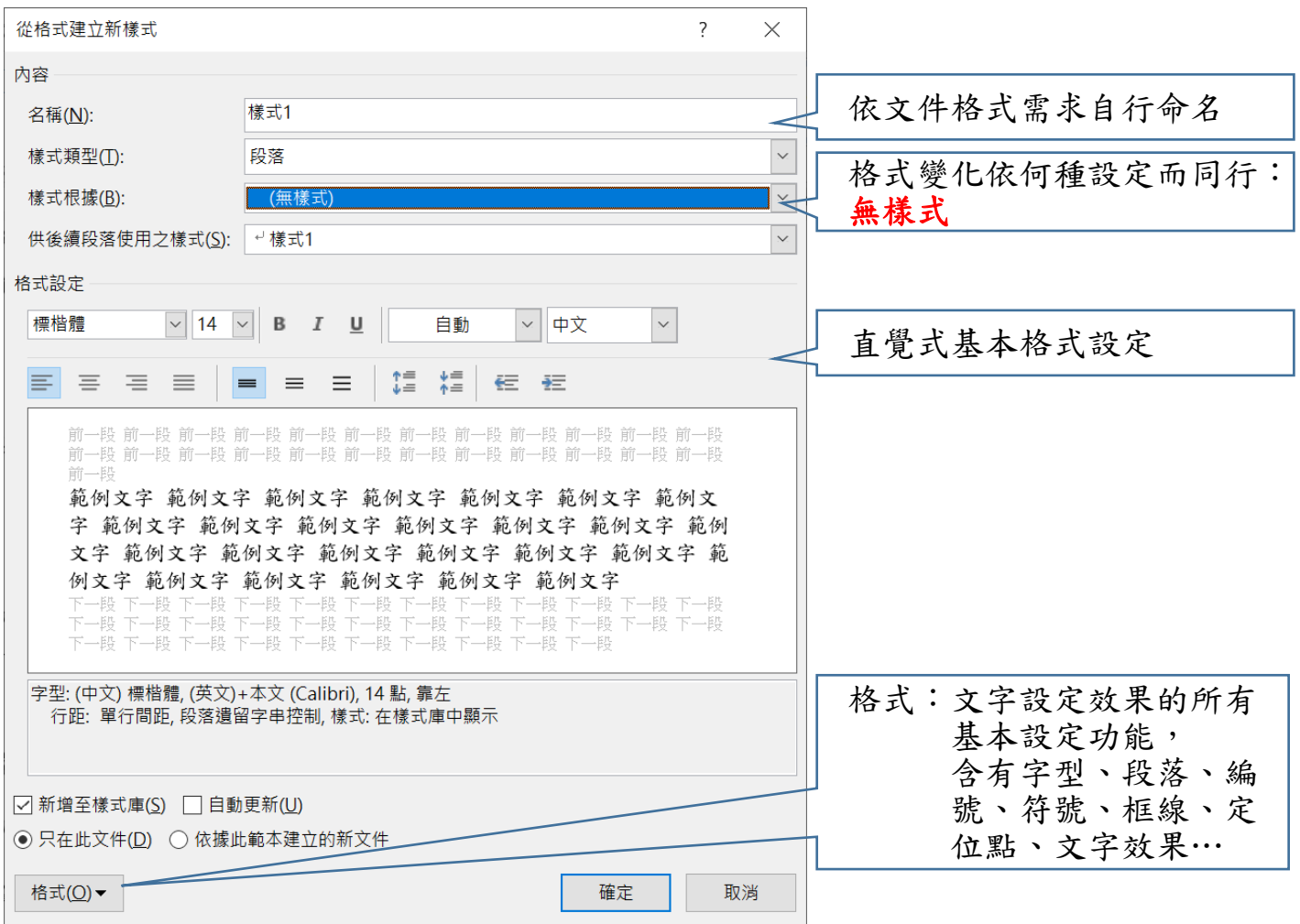

# <span id="page-10-0"></span>※套用樣式

1. 游標點在下一個需要同格式的文字上

2. 右側樣式窗格\按一下適用的樣式名稱文字

## <span id="page-10-1"></span>※修改樣式

1. 游標點在需要再次修改效果的文字

2. 右側樣式窗格 \對應的藍色方格右側 ▼ 按一下 \ 修改

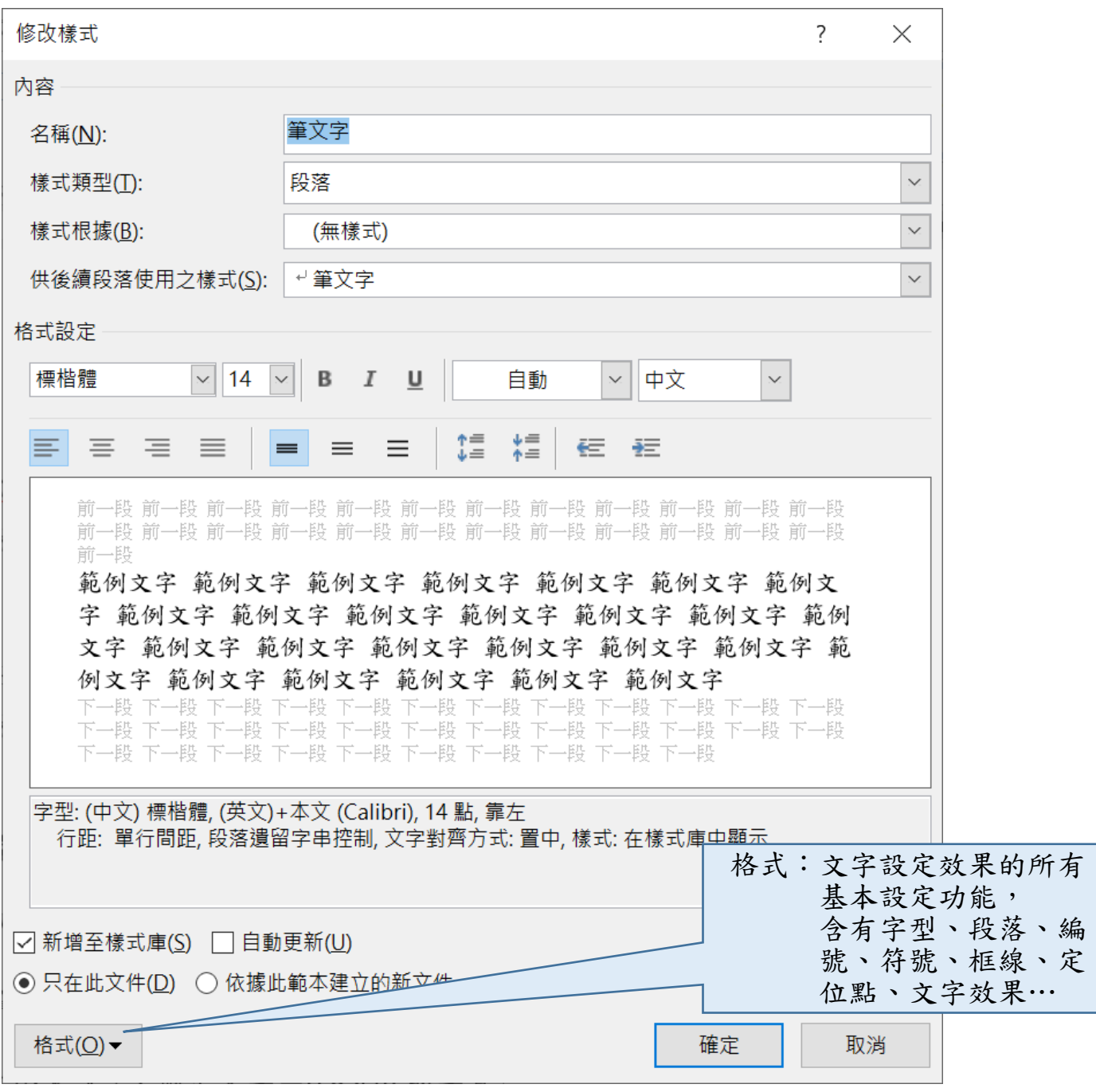

## <span id="page-11-0"></span>△ 將文件大綱階層轉出成 **PowerPoint**

- 1. 檔案\選項\左側:快速存取工具列 → 中間上方" 選擇命令"將常用命令改 成所有命令 → 下方工具按鈕中找尋到" 傳送到 **Microsoft Power Point**"按一下 → 再按一下 新增 → 確定
- 2. 回到文件內容書面,左上角的 曾 傳送鈕按一下
	- 即可完成文件置入 PowerPoint 內,但該 Word 文件即馬上自動降使用版本為 2003, 若要將版本再回複為現在版本功能,可以執行檔案\資訊\轉換

#### <span id="page-11-1"></span>△ 以高雄自行車路線為例

- $1.$  檢視  $\sqrt{\mathsf{v}}$  功能窗格
- 2. 選取【景點自行車路線】文字 → 自行設定使用格式
- 3. 常用\段落 ↘ \大綱階層:階層 **1**

(因為文件結果是要可以讓使用者快速索引標題及完成目錄、簡報,所以一定要設 定此項目動作)

- 4. 常用\樣式 ↘ (開啟儲存格式設定操作窗格)
- 5. 游標在有階層 1 設定的文字上點一下
- 6. 右側:樣式窗格 → 2 新增樣式 → 【名稱:自行車】、【依據樣式:(無樣式)】 → 確定
- 7. 左側:功能窗格 → 上方的尋找位置內輸入【自行車】按 enter 來尋找 → 再以 日行車 ▼ | ▼ 的方式來重複找下一個文字的位置 4個結果
- 8. 右側:樣式窗格內按一下 【自行車】文字(套用樣式效果)

利用步驟7和8將所有自行車路線標題全部找出來,並設定完成

- $9.$  選取【全長及沿途點景】的所有文字→完成格式設定,並加入【階層 2】 如果要做成簡報,那要此內容暫時要加設定【階層 2】; 如果是一般內容則是【本文】
	- 10.右側:樣式窗格 → 新增樣式 → 【名稱:自行車文】、【依據樣式:(無樣 式)】 → 確定

- 11.游標點在第二個路線的文字上(黑色的)
- 12.常用\選取\選取格式設定類似的所有文字
- 13.右側:樣式窗格內按一下 【自行車文】文字(套用樣式效果)
- 14.文件內容畫面,左上角的 傳送鈕按一下(將文件轉入成簡報)
	- 完成的簡報文件是否儲存,請自行決定
- 15.回到 word 文件畫面
- 16.右側:樣式窗格內【自行車文】文字後的▼按一下\修改\格式:段落 → 大綱階
	- 層:本文 → 確定 → 確定(將所有文字改回一般文字效果)
- 17.游標在第一頁第一個文字前點一下 → 插入\空白頁
- 18.上方空白頁上點一下,看到文字輸入點位置
- 19.右側:樣式窗格按一下【全部清除】或【內文】
- 20.參考資料\目錄\目錄 2(即完成現有資料之目錄及頁次)
- 21.右側:樣式窗格內【自行車文】文字後的▼按一下\修改\格式:段落 → 縮排:

左【10 字元】→ 確定 → 確定

- 22.在文字內容中按一下滑鼠左鍵\插入\圖片\自行車資料夾內將路線對應的圖片點 到\插入
- 23.再點一下圖片\上方圖片工具列格式\文繞圖:文字在後→再將圖片移到文字左邊 空白位置上
- 24.插入 、頁首 、編輯頁首→插入 、圖片 、自行車資料夾內點一下"天空"圖片→插入
- 25.再點一下圖片\上方圖片工具\格式\文繞圖:文字在後→將圖片左右拉寬到整個
	- 頁寬→上方圖片工具\格式\文繞圖:再點一次"文字在前"
- 26.上方頁首及頁尾工具\關閉頁首及頁尾檢視
- 27.插入 、頁首 、編輯頁尾→插入 、圖片 、自行車資料夾內點一下"車道"圖片→插入
- 28.再點一下圖片\上方圖片工具\格式\文繞圖:文字在後→將圖片左右拉寬到整個
- 頁寬→上方圖片工具\格式\文繞圖:再點一次"文字在前"

29.上方頁首及頁尾工具\關閉頁首及頁尾檢視

# <span id="page-13-0"></span>△ 多層次清單

一般只要是文件在輸入時多少都會使用到編號,但時常會因為編號與文字排列時, 常有樣式及對齊不如所願,所以會覺的使用不方便

如果多練習輸入方式及設定規則,日後在任何文件資料上使用皆可有很好的效果 由其是在長文件的計劃書、報告書、檢討書、論文、公函…等時常使用

#### <span id="page-13-1"></span>※多層次清單編號的輸入方式

1. 開啟輸入文字時,就先用帶入自己習慣的編號用法

」<br>1、現行法定職堂<mark>。</mark>

2. 輸入完第一次的文字時,按下 **Enter** 時,編號會自動編二出來才是正確的 如果按 Enter 後沒有自動編號出現,請按一下常用\ == 編號 (任選一樣式)

3. 在新編號位置(還沒打字前),按一下 **Tab**(降文字階層) 編號會自動更改為 "甲、"這是對編號格式不用馬上更改

$$
\begin{array}{c}\n\begin{array}{c}\n\text{---} \\
1 \cdot \text{ 珲行法定職業} \leftarrow \text{ 1} \\
\text{---} \\
\text{---} \\
\text{---} \\
\end{array}\n\end{array}
$$

 $\mathbb{R}^n$ 

## 4. 在編號甲、的文字後直接輸入該項目文字

.<br>1、 現行法定職掌↩ 甲、機關主要職掌

5. 相同的輸入完成後,按下 **Enter** 編號會自動編出乙、

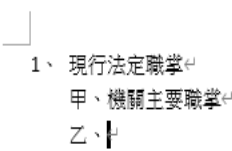

6. 在新編號位置(還沒打字前),按一下 **Tab**(降文字階層) 編號會自動更改為 " i. "這是對編號格式不用馬上更改

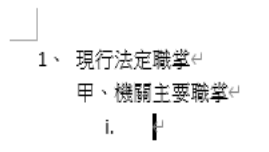

7. 在編號 i. 的文字後直接輸入該項目文字

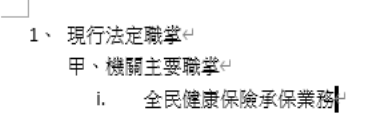

8. 相同的輸入完成後,按下 Enter 編號會自動編出 ii.

 $\overline{\phantom{a}}$ 

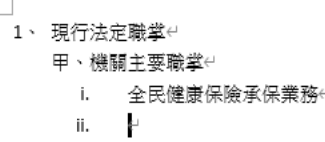

9. 連續輸入文字

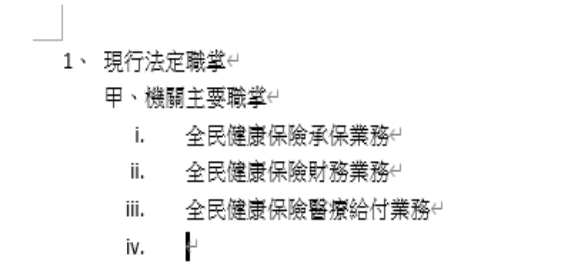

10.變更編號接回上一個數字之下【升編號階層】,在新編號位置(還沒打字前),按住 **Shift +** 按一下 **Tab**(升文字階層)

編號會自動更改為 " 乙、 "這是對編號格式不用馬上更改

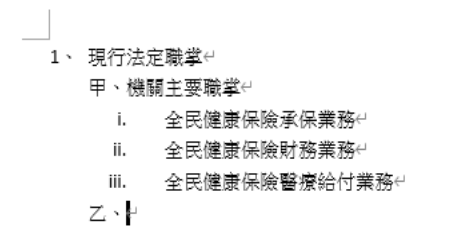

#### 11. 在編號乙、的文字後直接輸入該項目文字

1、 現行法定職掌4 甲、機關主要職掌⊖ i. 全民健康保險承保業務↩ Ⅱ. 全民健康保險財務業務↩ Ⅲ. 全民健康保險醫療給付業務↩ 乙、内部分層業務

12. 相同的輸入完成後,按下 **Enter** 編號會自動編出 "丙、 "

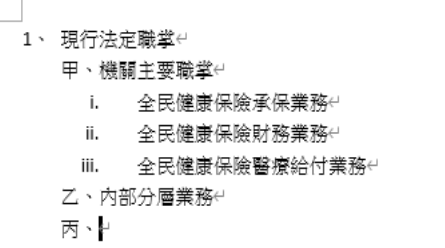

 $\mathbb{R}^n$ 

13. 在新編號位置(還沒打字前),按一下 **Tab**(降文字階層) 編號會自動更改為"I. "這是對編號格式不用馬上更改

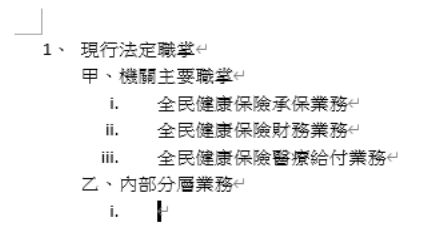

## 14. 在編號 i. 的文字後直接輸入該項目文字

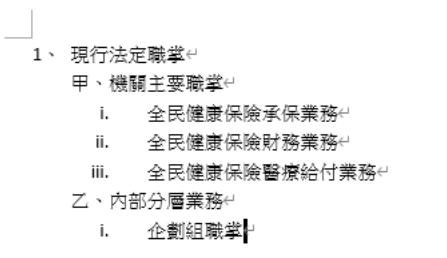

15. 相同的輸入完成後,按下 Enter 編號會自動編出 ii.

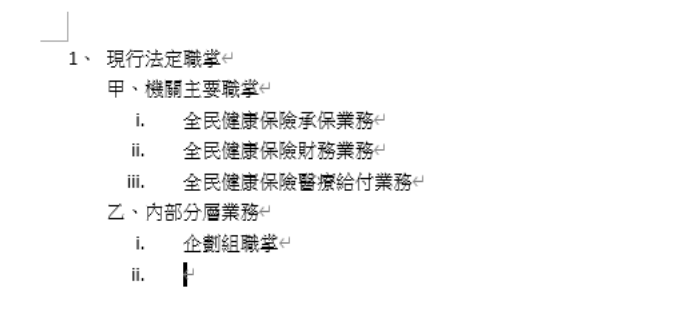

16. 在新編號位置(還沒打字前),按一下 Tab(降文字階層) 編號會自動更改為 " 1. "這是對編號格式不用馬上更改

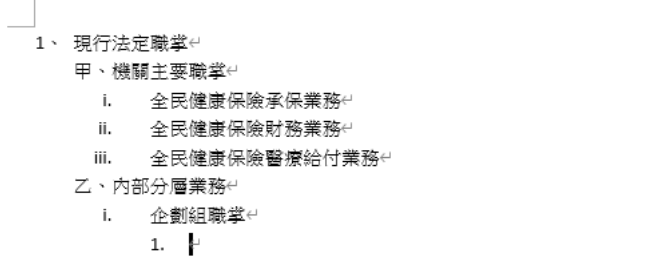

17. 在編號 1. 的文字後直接輸入該項目文字

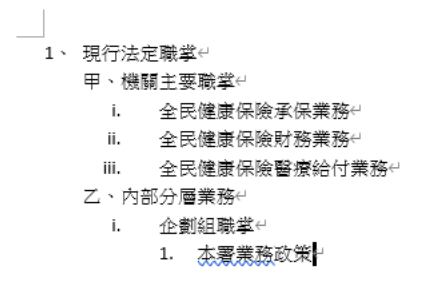

18. 相同的輸入完成後,按下 Enter 編號會自動編出 2.

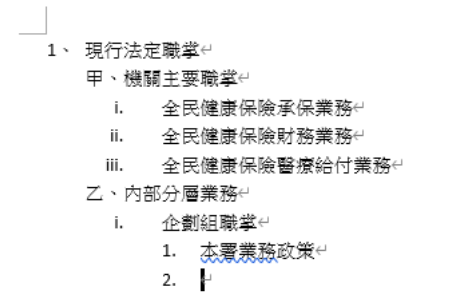

19. 連續輸入文字

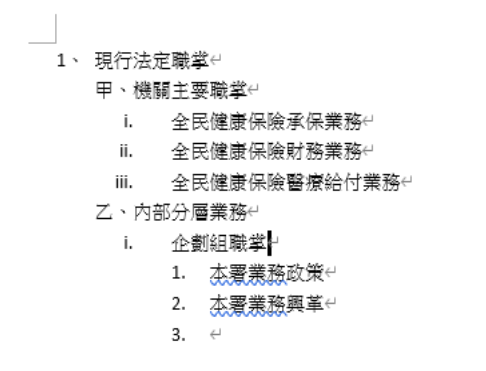

以上為正確使用多層次編號的輸入方式,只需重覆練習使用之後即可

#### <span id="page-18-0"></span>※文字數字格式 **PT** 點概念

2 個英文字字寬=1 個中文字字寬

以 12pt 點文字大小來說, 2 個中文字=0.85cm 的字寬

以 14pt 點文字大小來說, 2 個中文字=1cm 的字寬

所以在使用編號資料時,要看一下您的編號及標點符號的用法

例如:

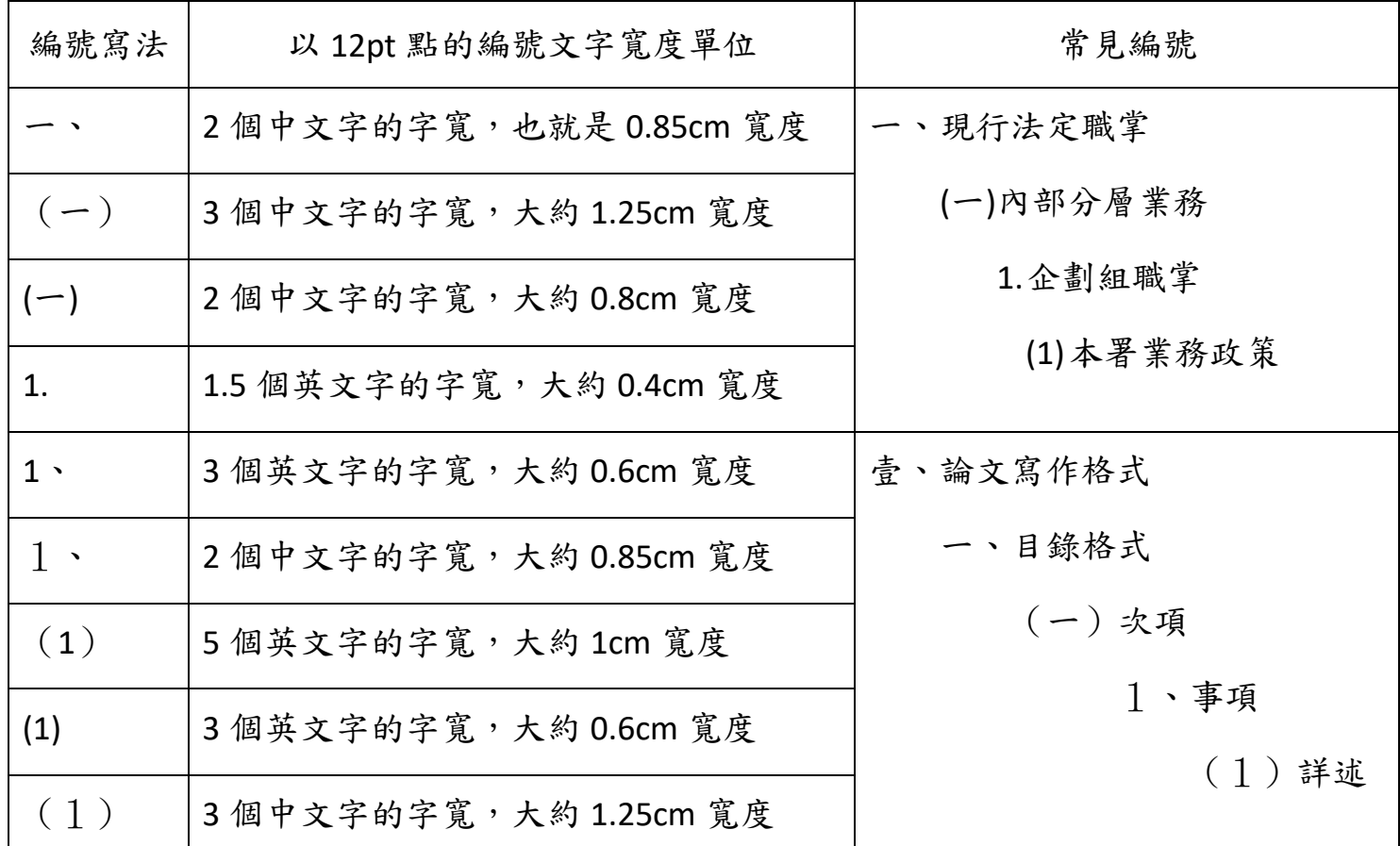

因為您需要讓編號下面的文字自動對齊,而編號與右邊的文字也不要有過多的空白 間距,所以您必需了解文字的寬度,這樣才可以設定編號右側與編號下方的 文字對齊方式

# 衛生福利部中央健康保險署

# 預算總說明

## 中華民國 109年度

一、現行法定職掌:依據衛生福利部中央健康保險署組織法第2條規定

(一)機關主要職堂

1.全民健康保險承保業務之研擬、規劃及執行。

2. 全民健康保險財務業務之研擬、規劃及執行。

3.全民健康保險醫療給付業務、醫療費用支付業務及醫務管理業務之研擬、規 劃及執行。

4.全民健康保險藥品特材業務之研擬、規劃及執行。

5.全民健康保險醫療服務審杳業務與醫療品質提升業務之研擬、規劃及執行。

6.全民健康保險制度執行業務之綜合規劃。

7.全民健康保險資訊業務之研擬、規劃及執行。

8.其他有關全民健康保險業務事項。

(二) 内部分層業務

1. 企劃組職堂:

(1)本署業務政策、施政方針、施政計書及目標之研訂。

(2)本署業務興革及技術發展之促進。

(3)業務計畫執行之追蹤、管制與考核、業務作業規則及標準作業流程之考核。

- (4)國際合作交流業務之聯繫、參與、規劃、辦理及國際健保資訊之蒐集。
- (5)相關法令執行疑義之意見提供、重要訴訟案件之協辦與業務相關法規之彙 編及印行。

<span id="page-20-0"></span>※多層次編號 -- 正確使用 (編號、符號)

1. 未編號或使用符號前:選取所有需要使用編號或符號的文字範圍 已使用編號或符號的基本字號的具中一個文字上即可 2. 常用\段落上方的 -- 多層次清單\定義新的多層次清單

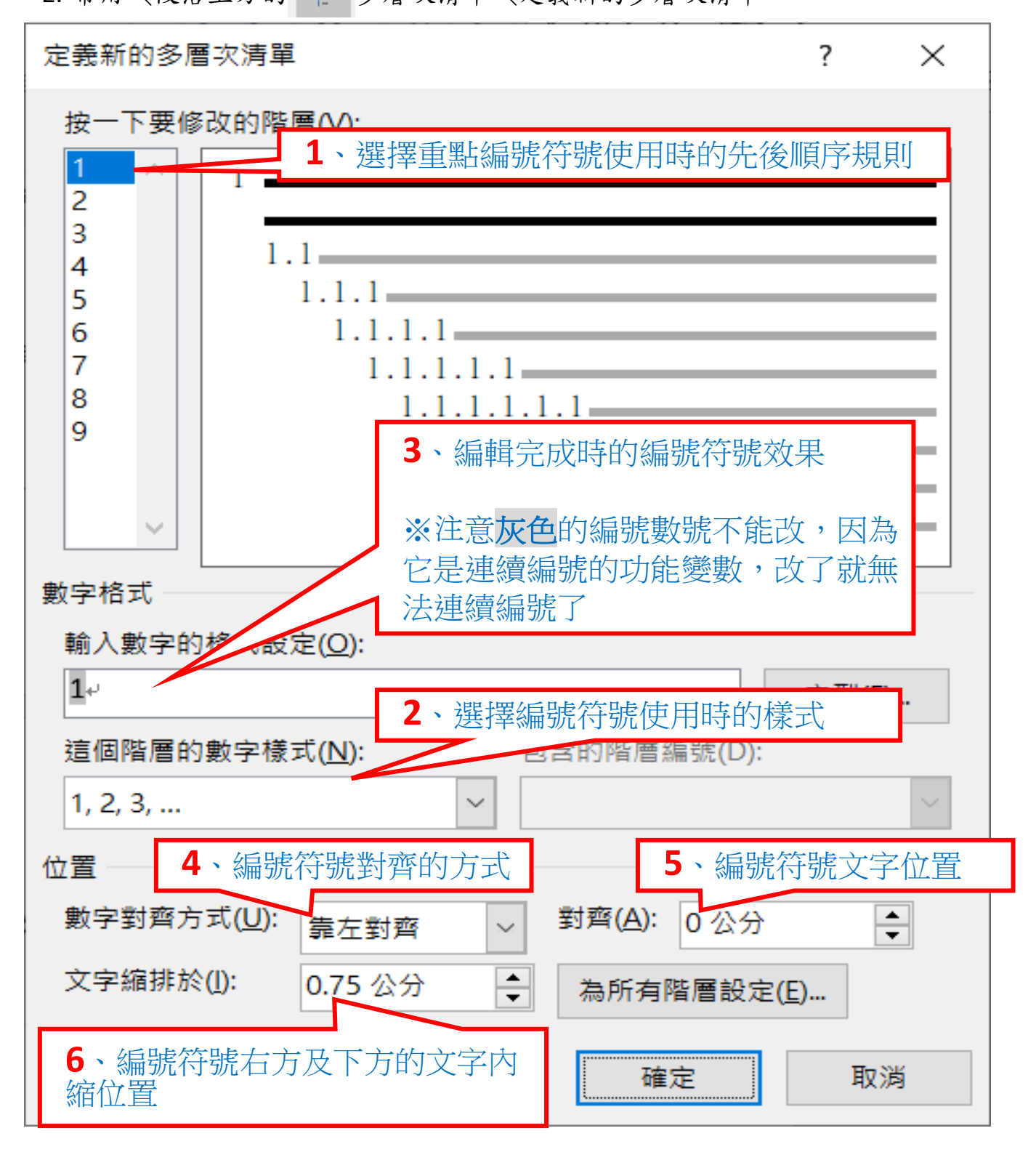

以 14pt 點的文字大小設定標準編號與文字的對齊位置設定單位

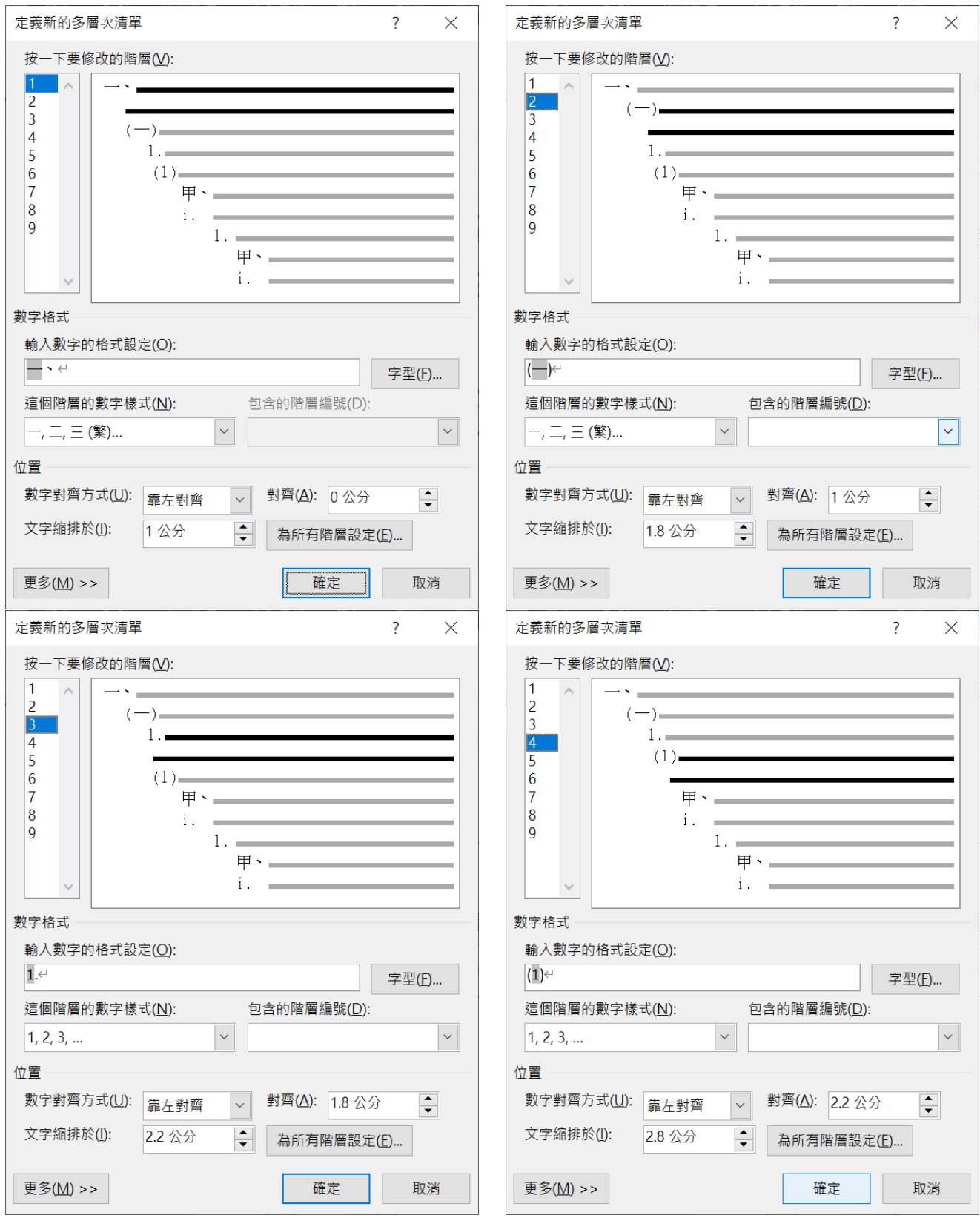

以 12pt 點的文字大小設定標準編號與文字的對齊位置設定單位

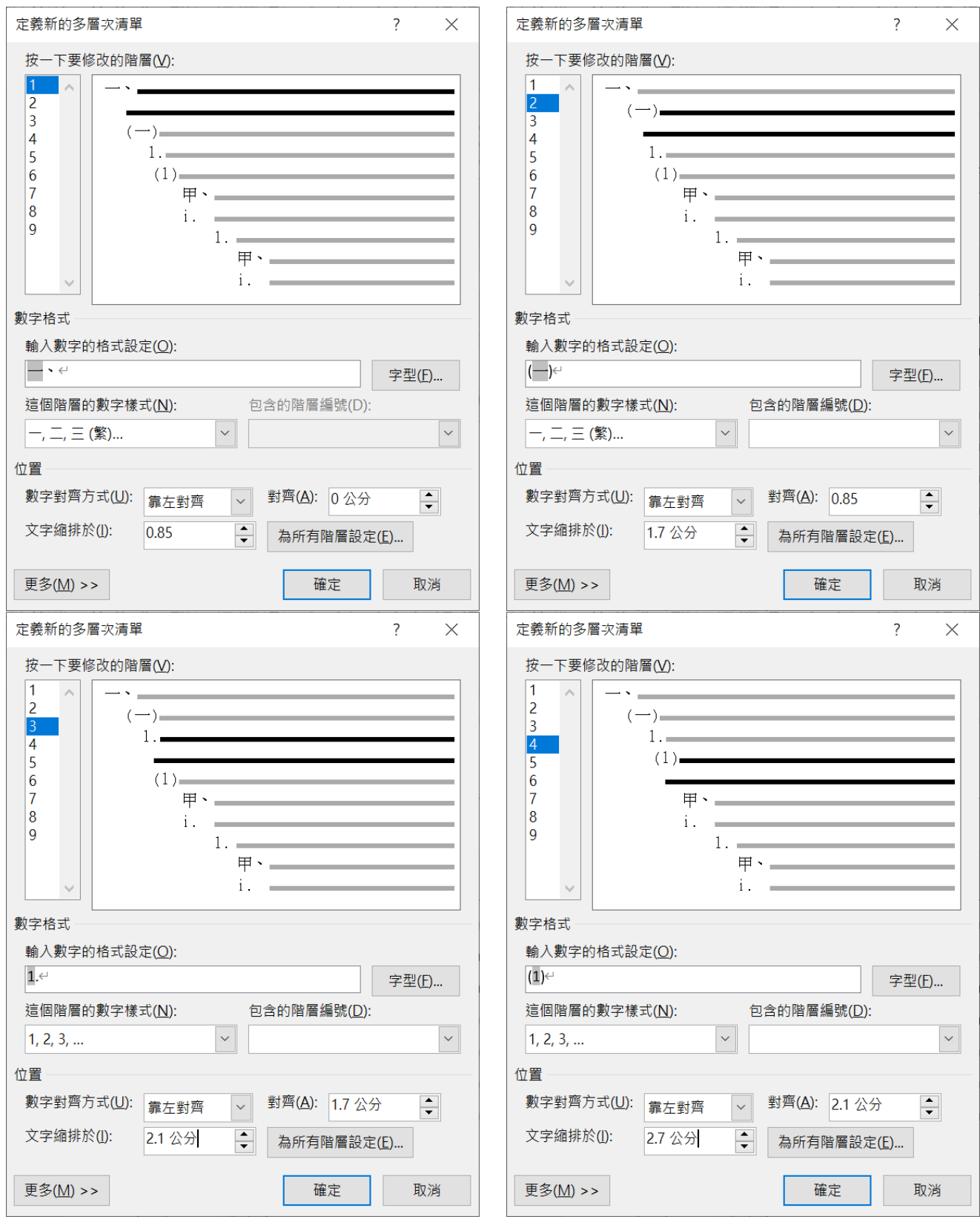

3. 文字即完成所有編號符號樣式

## <span id="page-23-0"></span>△ 定位點

製作菜單或是導覽資訊…時的設計,在資料項目及日期、費用…需要大量空格及引

導線時的應用

- 1. 先建立內容資料文字,再文字後要隔開距離的下個文字開始輸入前按一下 Tab 之後才再輸入下一項資料,文字輸入完成後要下一筆資料前才按 Enter
- 2. 選取所有需要設定的文字範圍
- 3. 常用\段落 ↘ \定位點→全部清除→在"定位停駐點"上開始設定第二個文字位 置的空白寬度,及對齊方式還有要不要虛線符號

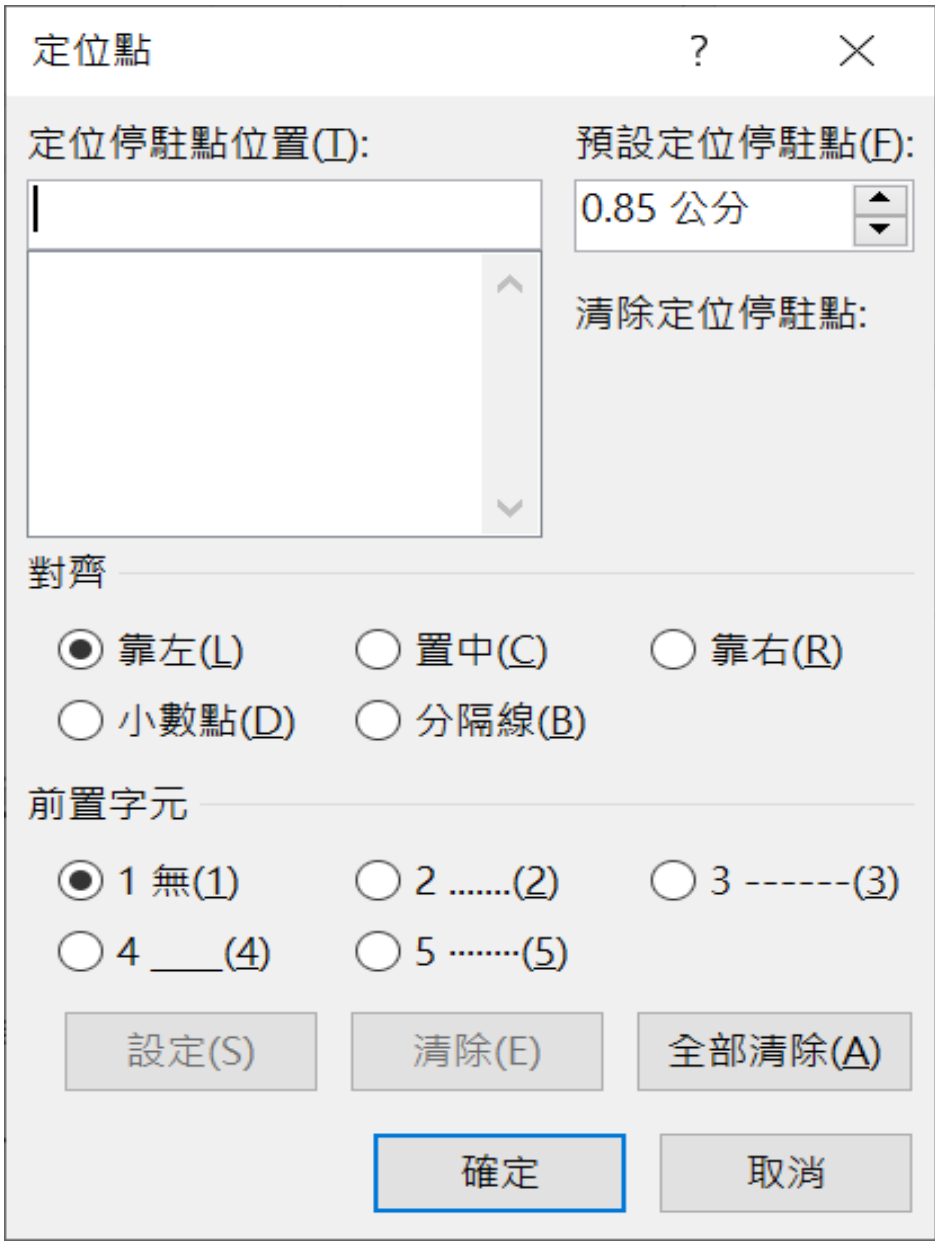

## <span id="page-24-0"></span>△ 美化文件

在文字編輯排版本完成後,文件還需要有些活力的視覺效果,這時我們就可以善用 物件工具來美化加強視覺效果,以達到文件的完整度及整體結果

#### <span id="page-24-1"></span>※插入圖片

1. 游標點在要美化文件位置的任何文字上

2. 插入 、圖片(由自己的圖庫中放入圖片) 、點選使用的圖片→插入

3. 點一下在文件內的圖片\圖片工具\格式\文繞圖:文字在後

#### 4. 才可以來移動圖片

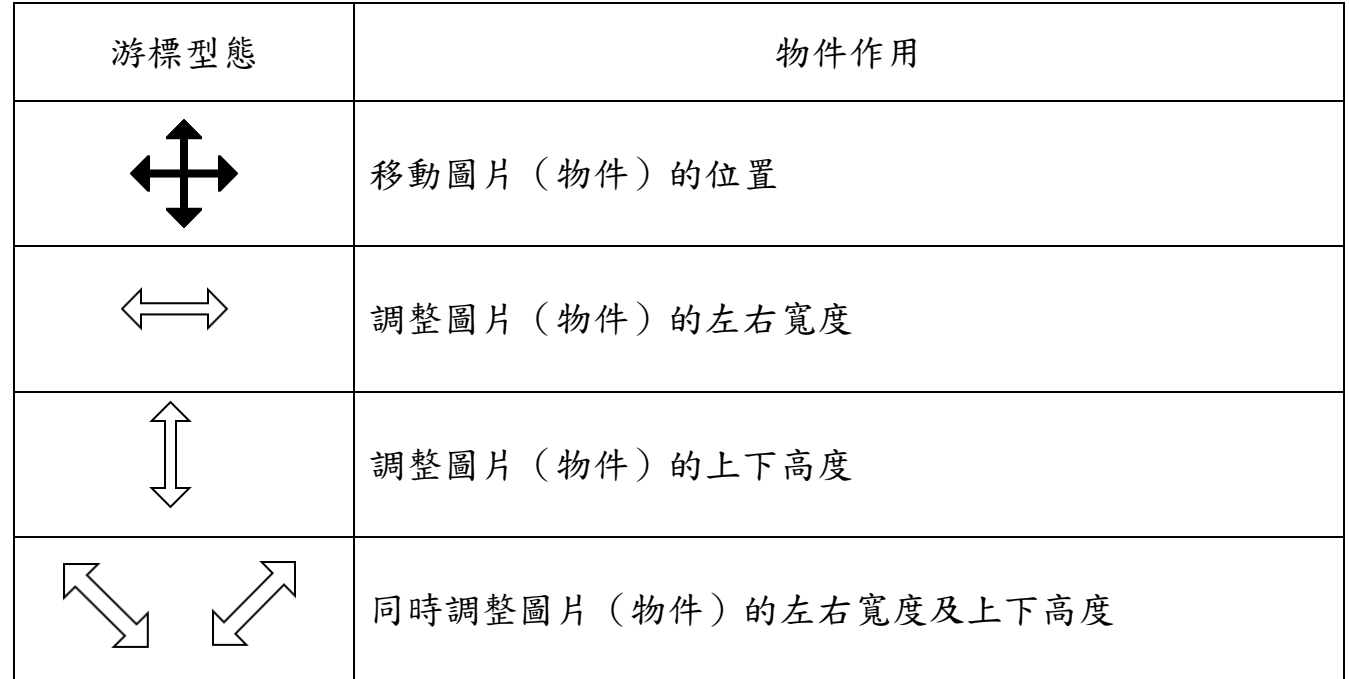

#### <span id="page-24-2"></span>※插入線上圖片

1. 游標點在要美化文件位置的任何文字上

- 2. 插入\線上圖片(直接利用線上資源,輸入關鍵字)\點選搜尋出來的圖片→插入 (注意如果您勾選的相片有版權標注,電腦將不會下載該圖片,所以您會以為您的 動作沒有做到下載圖片指令)
- 3. 點一下在文件內的圖片\圖片工具\格式\文繞圖:文字在後
- 4. 才可以來移動圖片

## <span id="page-25-0"></span>※**SmartArt** 物件(組織圖**=**階層圖、流程圖、清單、圖片…物件)

1. 插入\SmartArt\選擇使用的物件圖樣(即完成插入物件)

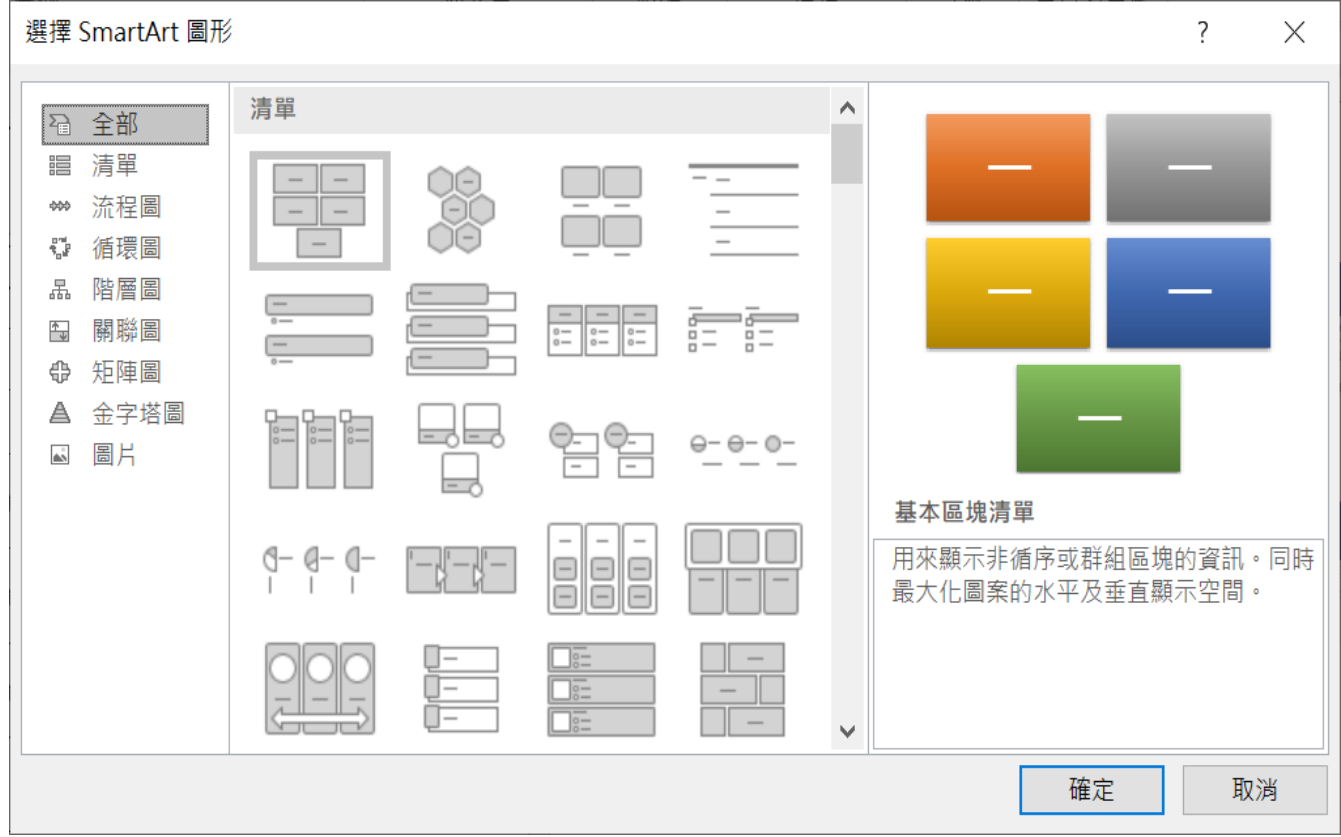

2. 左側清單欄位內,可以快速的在此建立文字、修改文字、新增項目物件…

而文字的輸入使用則與多層次編號的輸入方式相同

(1) 組織圖=階層圖

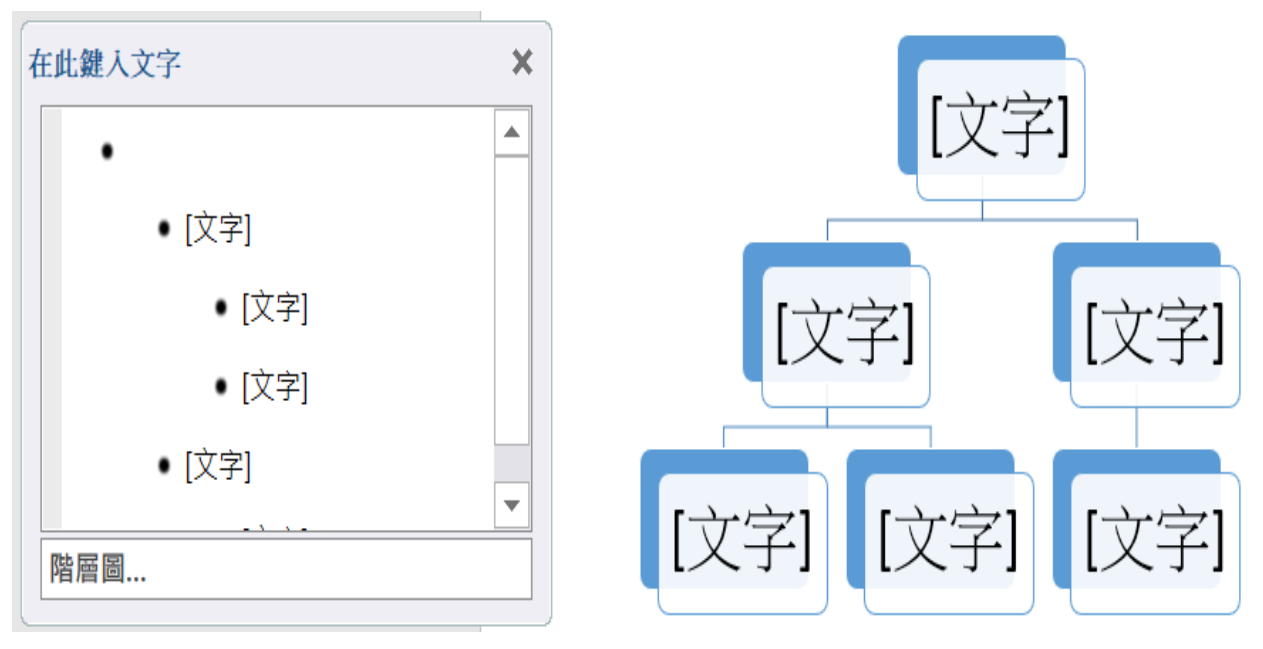

(2) 清單

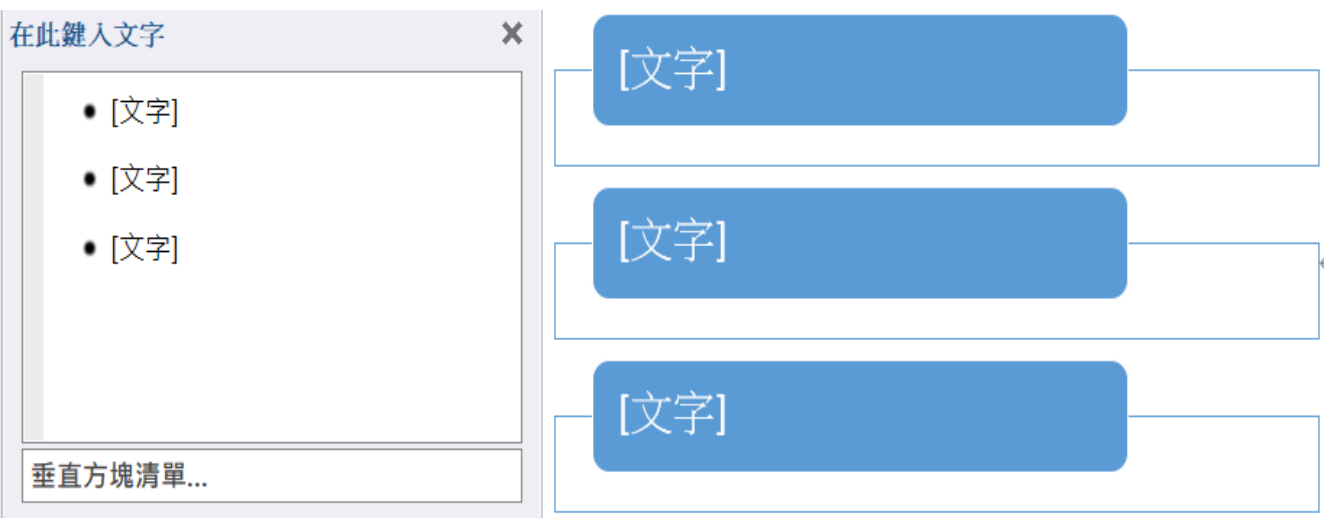

(3) 流程圖

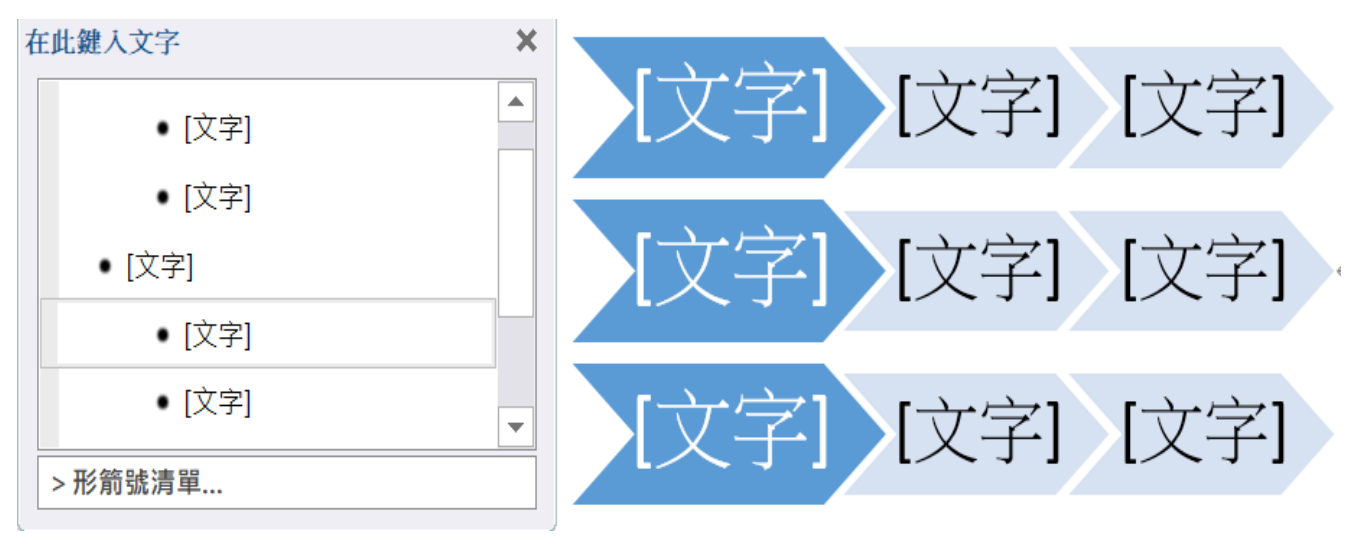

(4) 循環圖

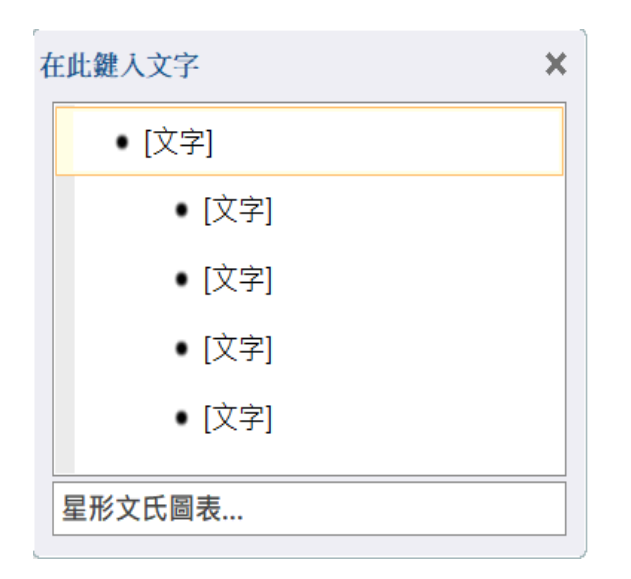

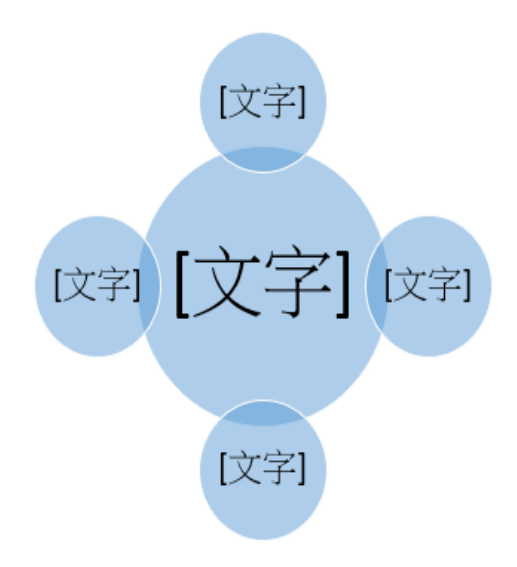

#### (5) 圖片

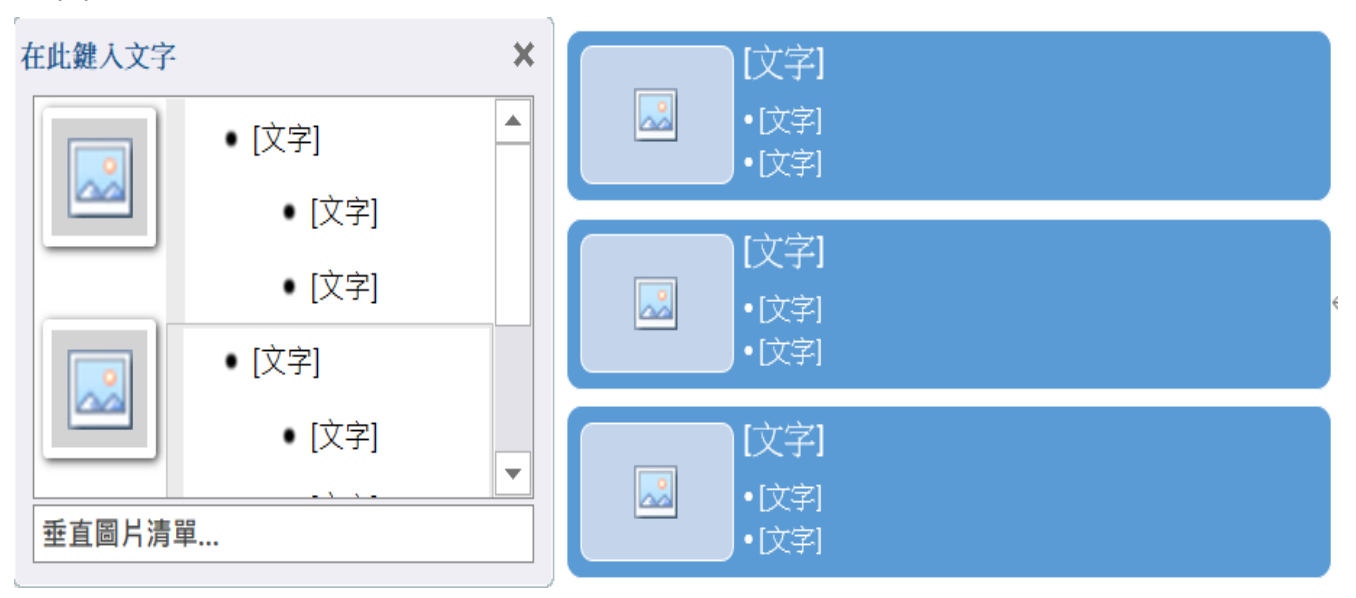

3. 上方的 SmartArt 工具\

設計:快速新增項目物件、階層順序、SmartArt 整體配置、樣式變更…

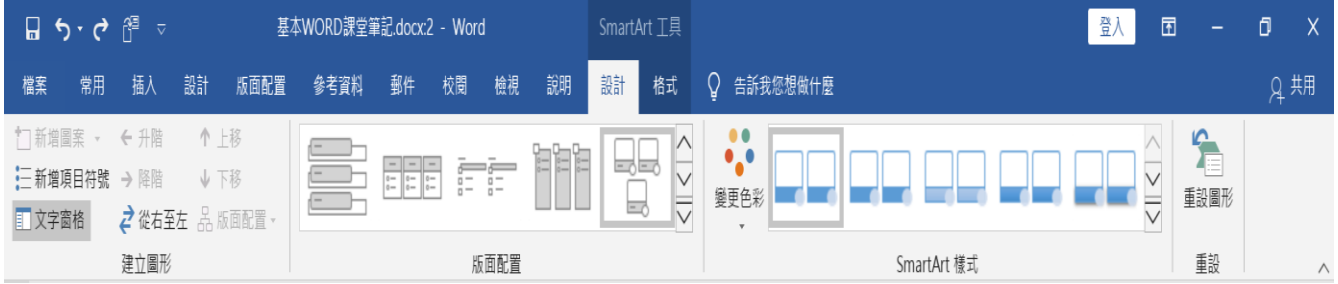

格式:單一 SmartArt 圖案變更、單一填滿色彩、外框線、效果樣式

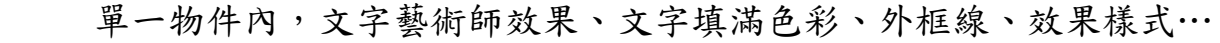

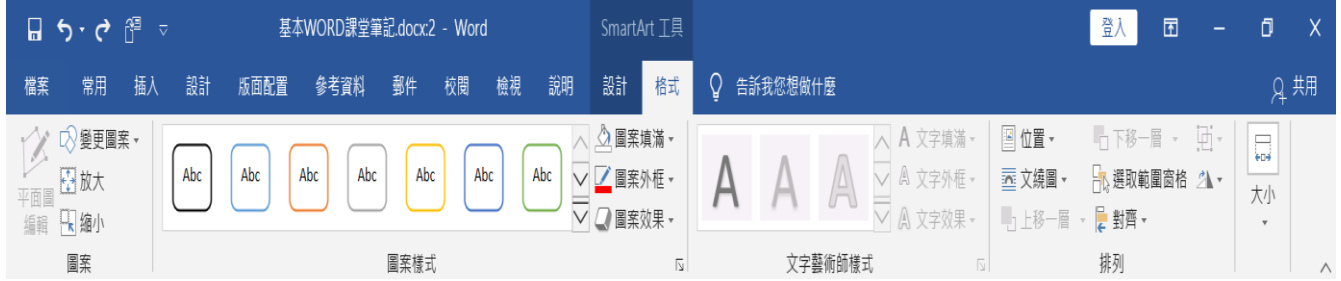

## <span id="page-28-0"></span>△ 長文件格式設定(以高雄區景點為例)

- 1. 檔案用紙邊界,上下:2.54、左右:3.17
- (1) 檔案\版面配置\版面設定\邊界→上:2.54→下:2.54→左:3.17→右: 3.17→確定

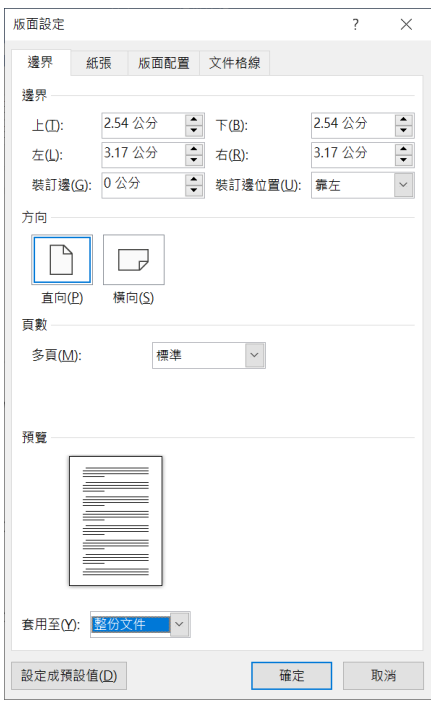

- 2. 所有文字內容格式,中文字體:標楷體,英文字體:Time New Roman,文字大小 14pt (點), 左右對齊, 1.25 倍行距, 與前段距離 3pt, 與後段距離 3pt, 每段第一 行縮排 1cm,取消行高格線根據版面設定
	- (1) Ctrl + A =全選文字
	- (2) 常用\字型↘

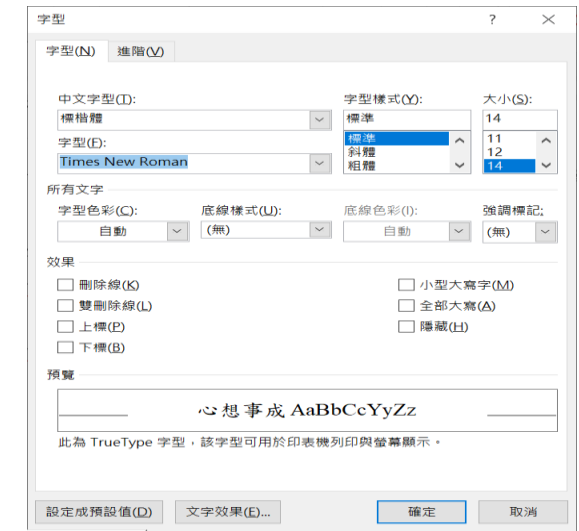

(3) 常用\段落↘

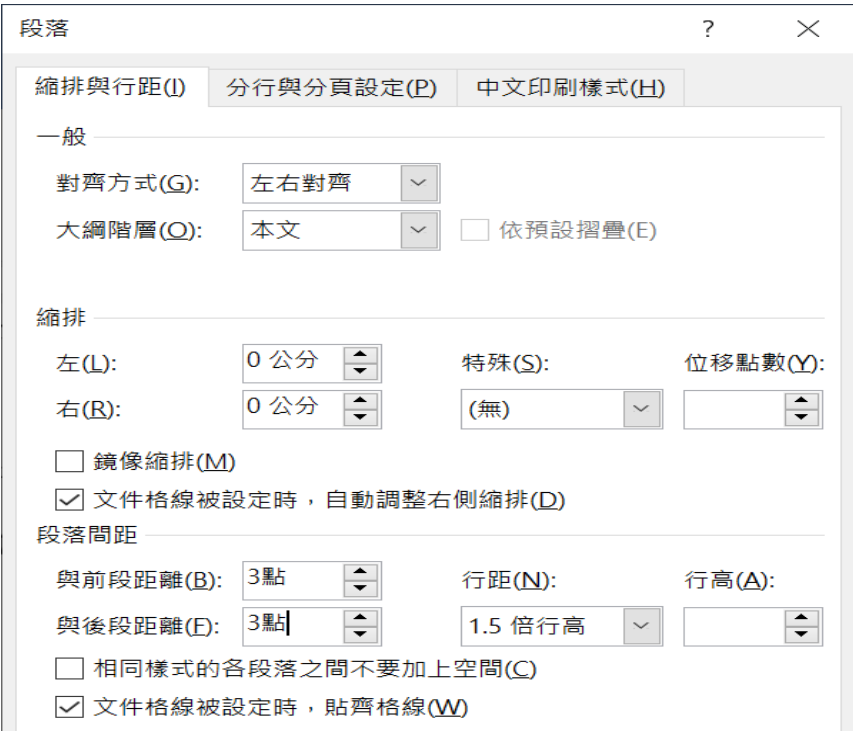

- 3. 開啟設定與檢視窗格
	- (1) 常用\樣式↘
	- (2) 檢視 √ √ 功能窗格

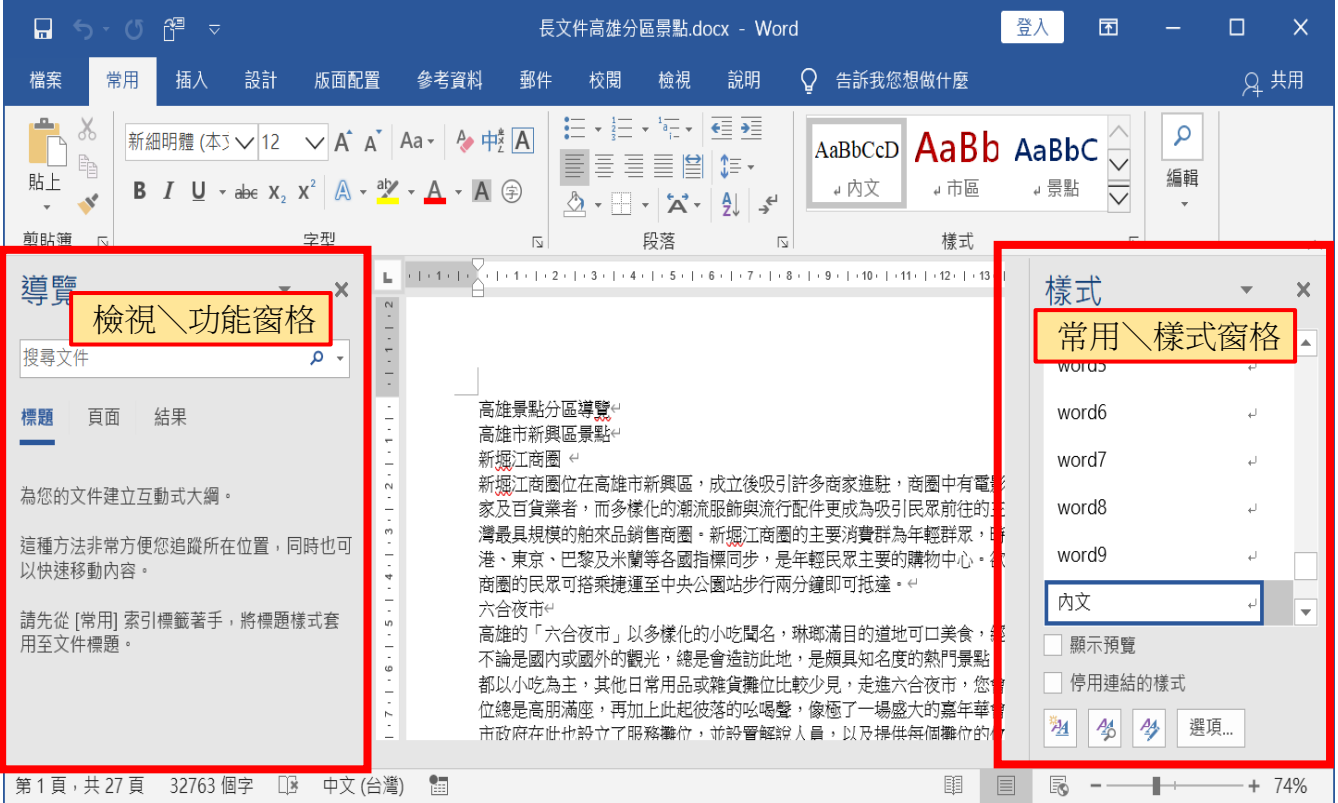

4. 報告主題文字格式設定為:大小 24字型,粗體,置中,1.5 倍行距,與前段距離 12pt,與後段距離 12pt

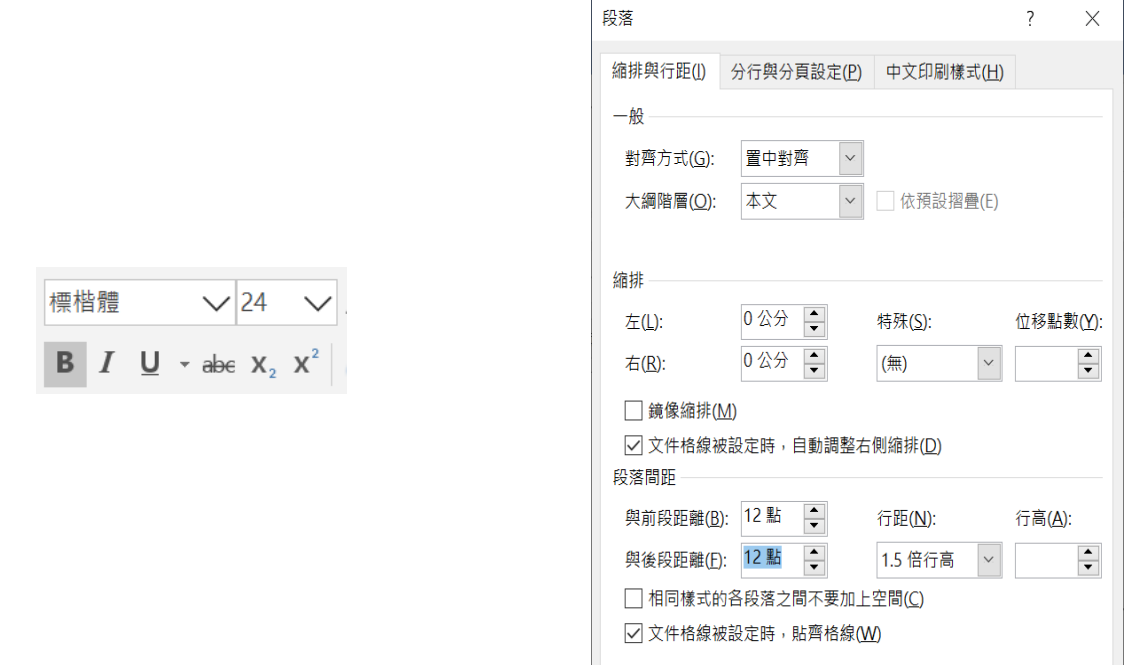

- 5. 建立報告主標題樣式
	- (1) 游標點在主標題文字上→右下角 2 新增樣式→名稱:高標題→樣式根據:(無 樣式)→確定

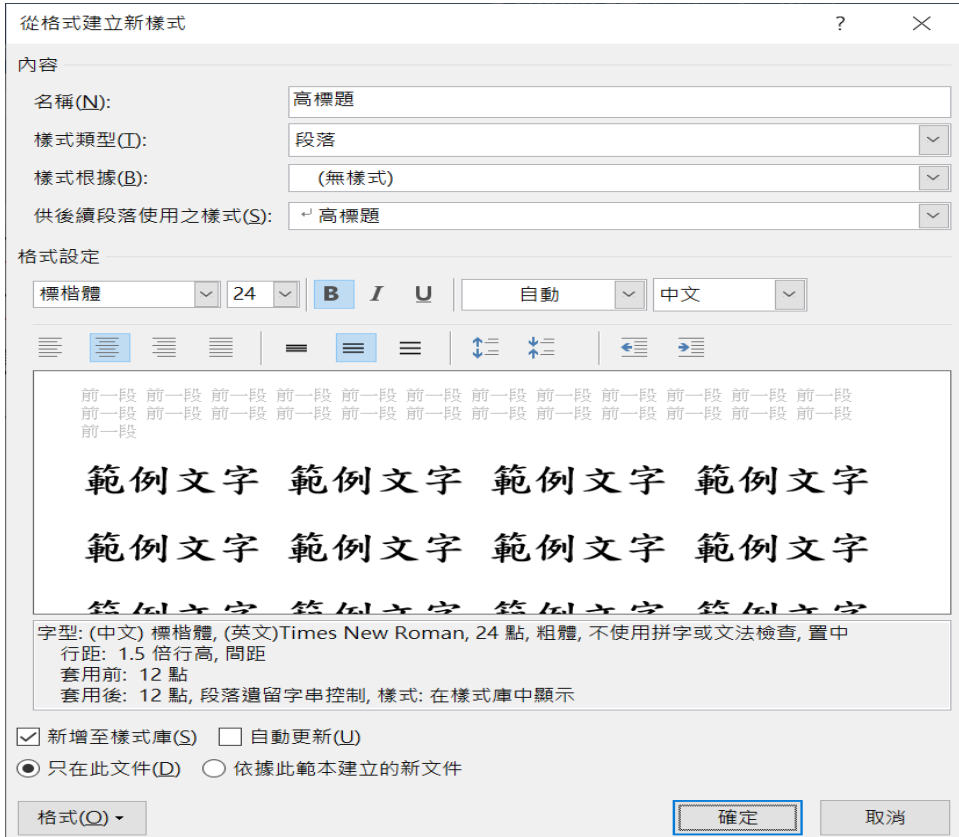

6. 文件內各區景點重點標題文字設定為:大小 20字型,粗體,置中,階層1,1.5倍 行距,與前段距離 6pt,與後段距離 12pt

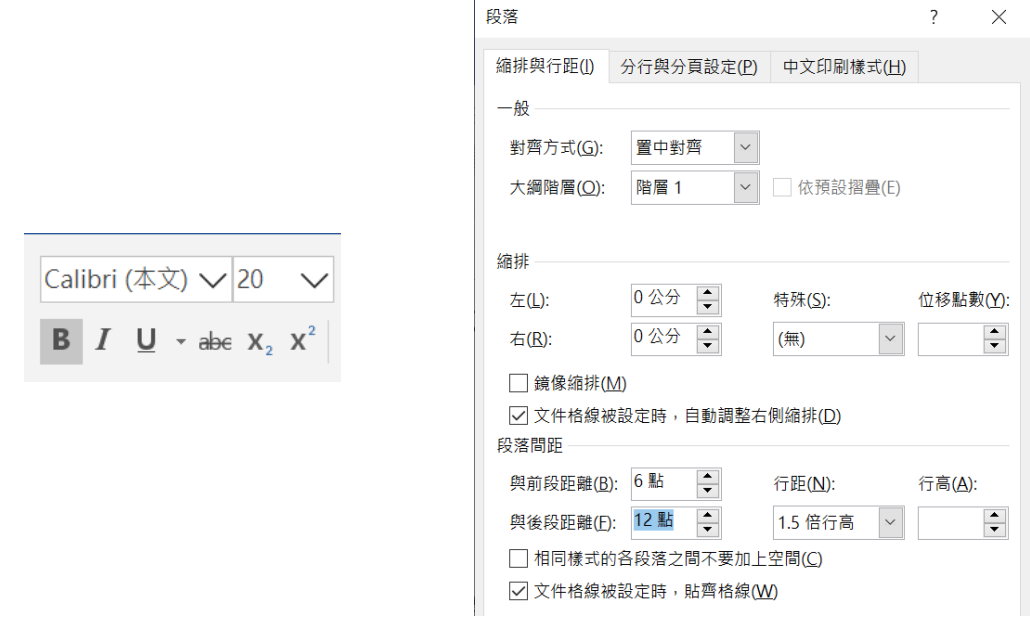

- 7. 建立區景點樣式並套用區景點樣式
	- (1) 游標點在主標題文字上→右下角 4 新增樣式→名稱:高區景點→樣式根據: (無樣式)→確定

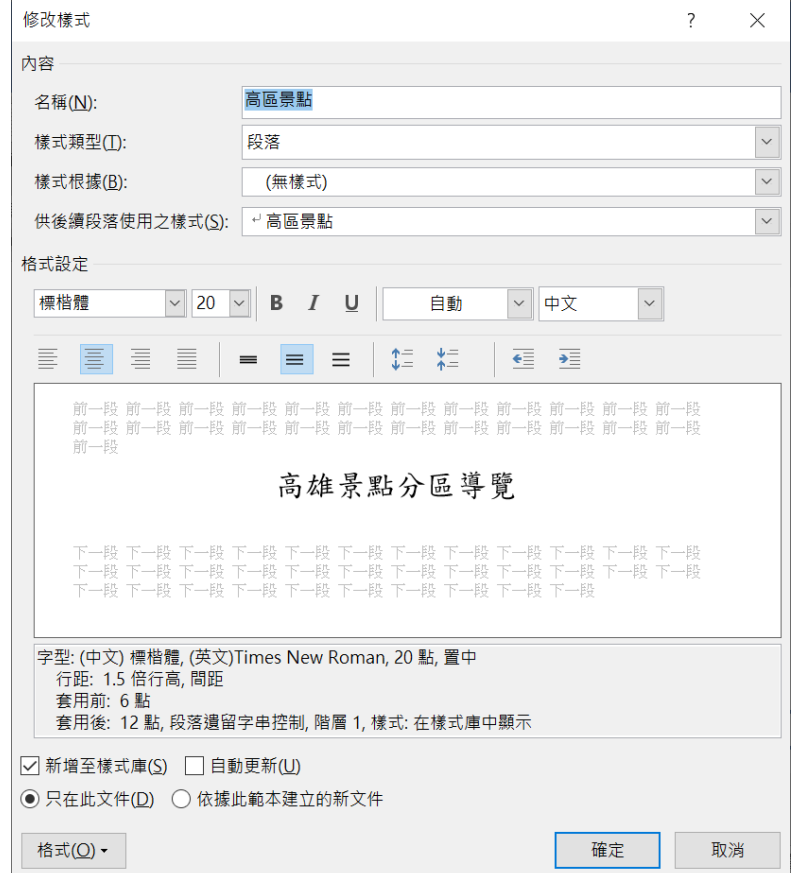

(2) 游標在左側功能窗格搜尋中輸入相關的關鍵字【區景點】

(3) 按搜尋結果下的 ■■ 向下箭頭→去找還沒有設定的文字(看中間的文字)

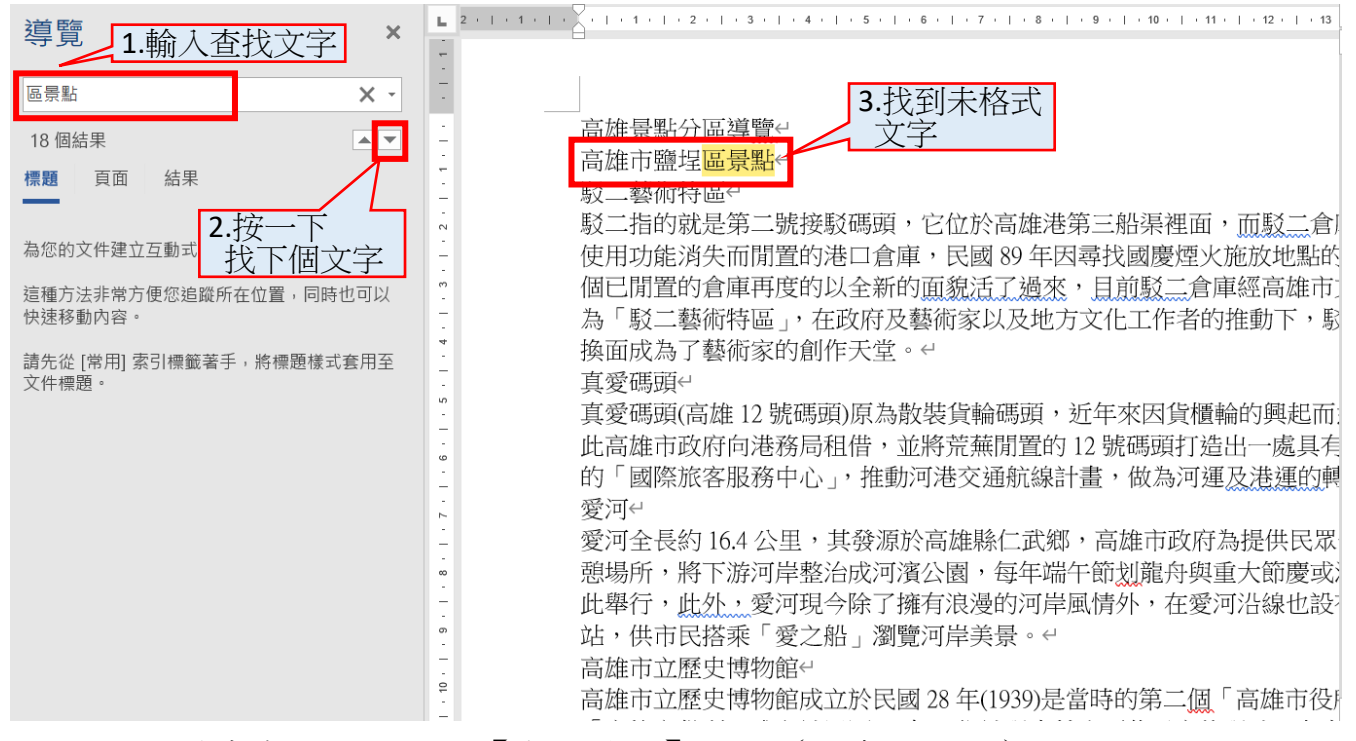

(4) 右側樣式窗格內按一下【高區景點】文字(即套用效果)

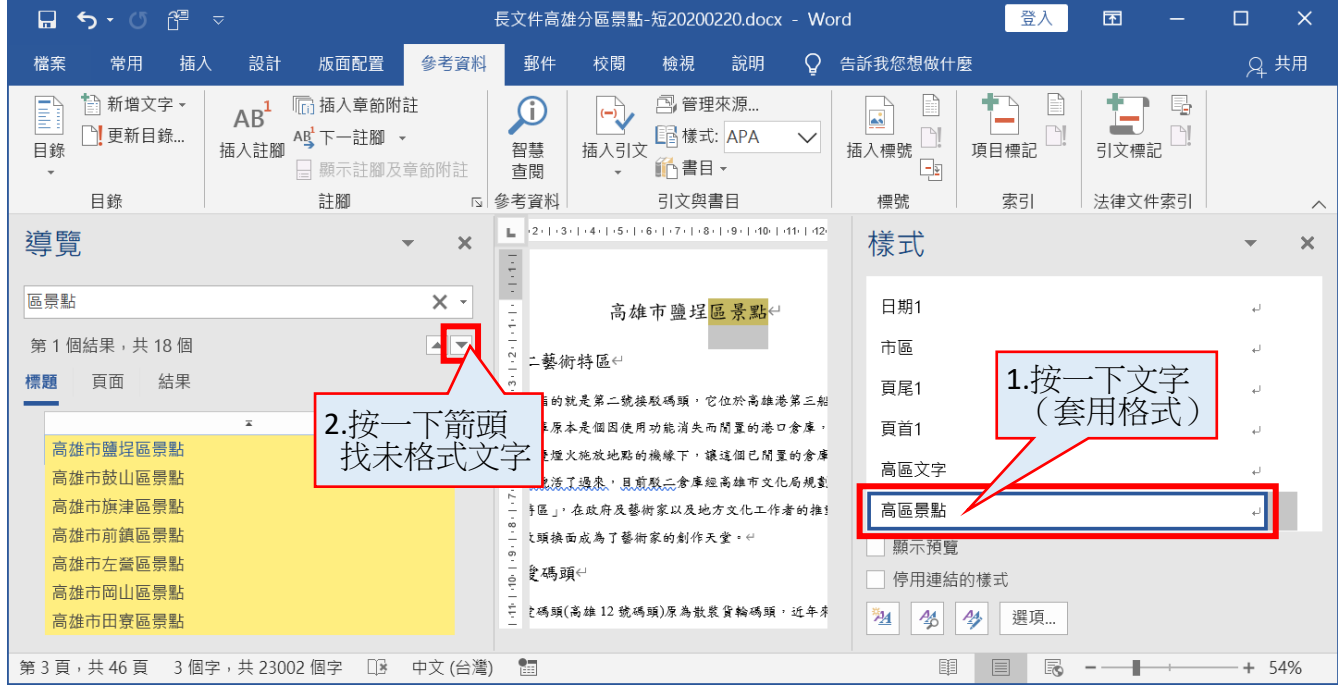

(5) 重覆步驟(3)(4)就可以完成整篇的重點文字編排 但也可以用利用快速键功能 F4 = 0 = 重複最後一次動作指令 來快速完成設定使用(0 在文件畫面左上方的快速存取功具列上)

8. 區景點下的次項景點名稱設定格式為:大小18字型,編號:1.2.3....,靠左,階層 2,1.5 倍行距,與前段距離 6pt,與後段距離 6pt

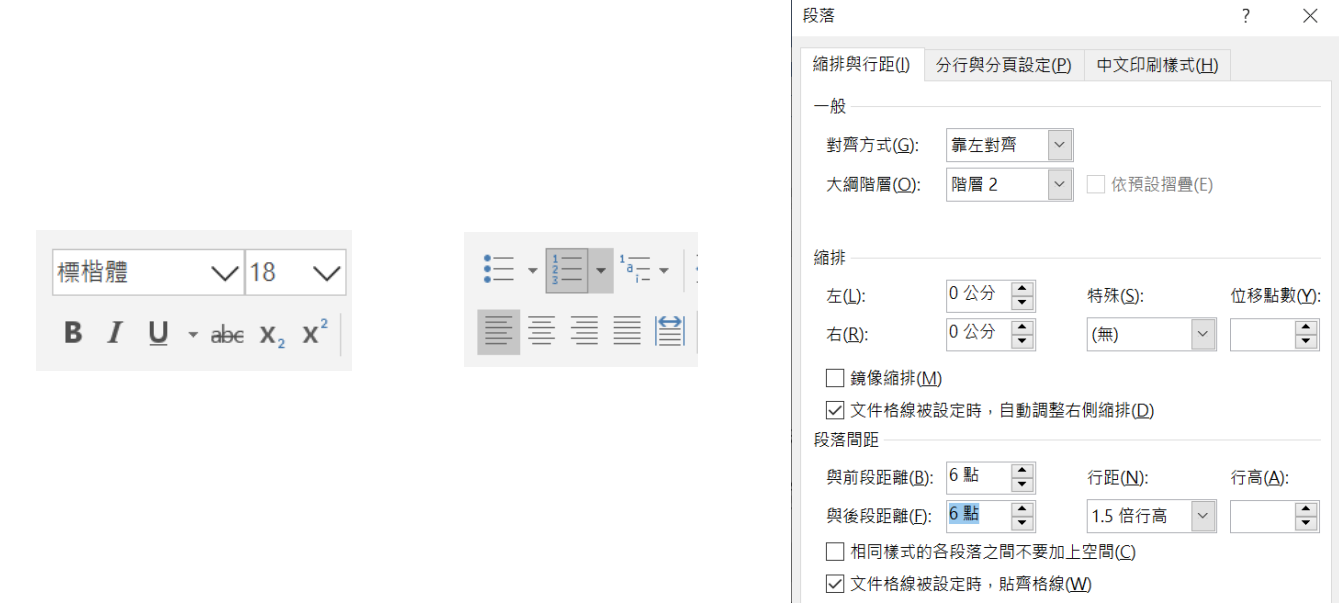

- 9. 建立區景點次項目樣式並套用次項目樣式
	- (1) 游標點在主標題文字上→右下角 4 新增樣式→名稱:高區景點→樣式根據: 清單段落(這是預設值不要變更,不然編號不會自動更新)→確定

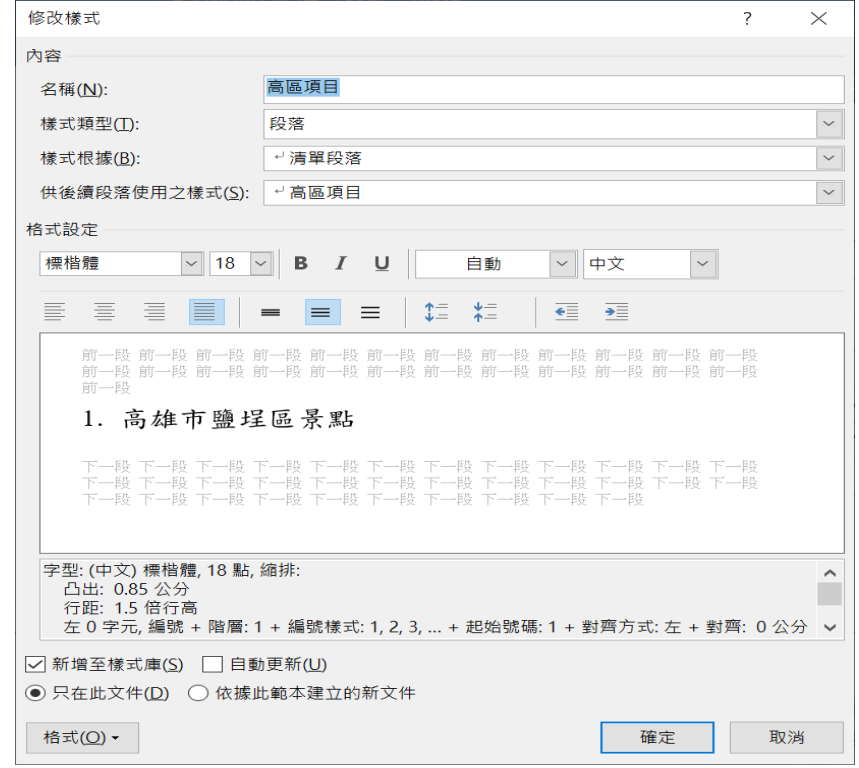

(2) 因為各區內的景點名稱皆不同,所以無法再使用快速鍵,只能用眼睛自己一個 一個找,再一個一個按右側的樣式名稱套用

10.修改文件內錯誤編號順序

(1) 游標在錯誤的編號位置上點一下\按右鍵\

從1重新編號(所有往下的編號皆自動更新)

接續編號(號碼編錯了,要從上面的數字接下來用)

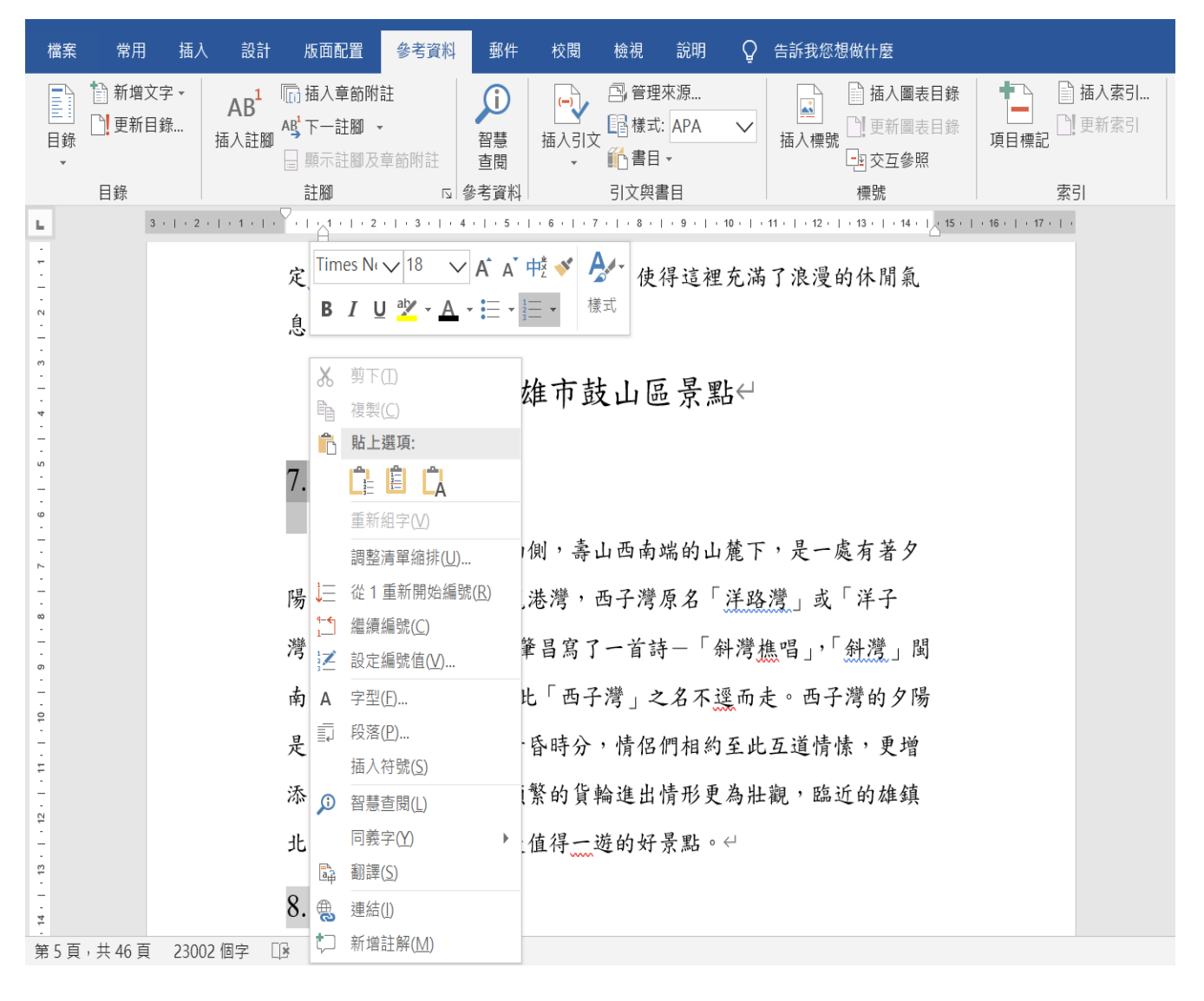

#### <span id="page-35-0"></span>※樣式套用修改並轉至簡報

調整階層順序以符合轉至簡報或製成資料目錄

Word 文件中的樣式 Power Point 內的標題清單

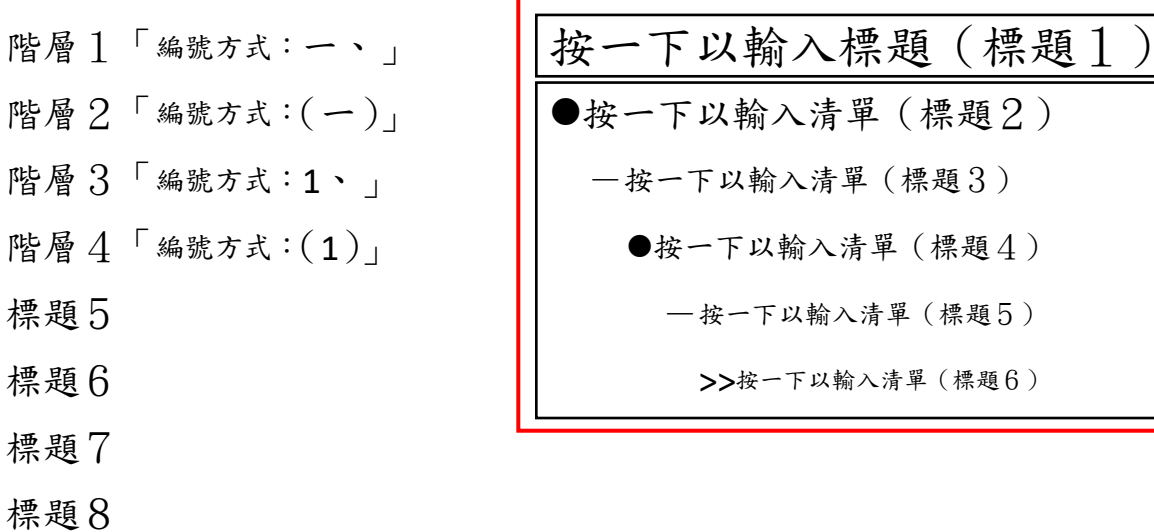

標題9

可直接點選樣式內預設標題 1、標題 2、標題 3…等階層順序套用

也可以自行修改段落內的'大綱階層' 順序設定

#### 檔案功能\選項

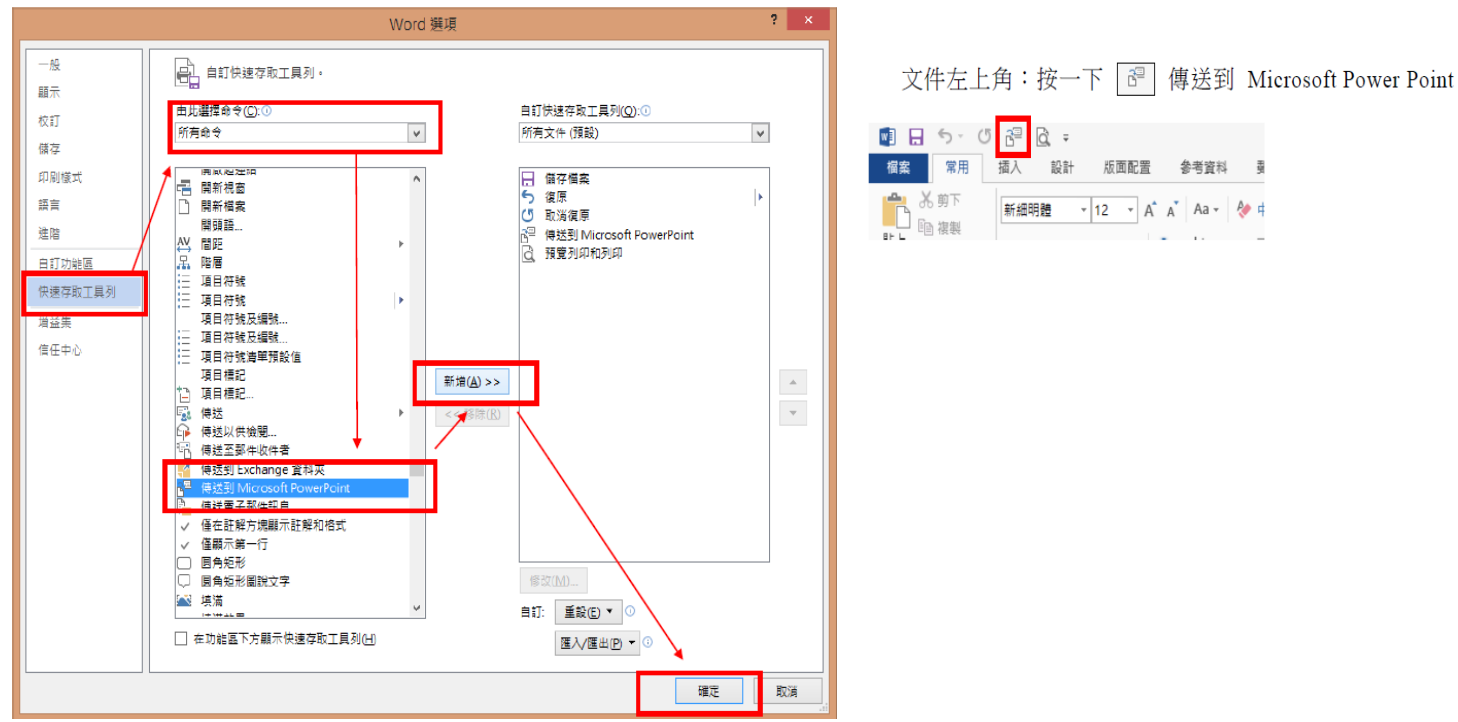

11.景點內容文字設定格式為:大小14字型,左右對齊,1.25倍行距,與前段距離 3pt,與後段距離 3pt,每段第一行縮排 1cm

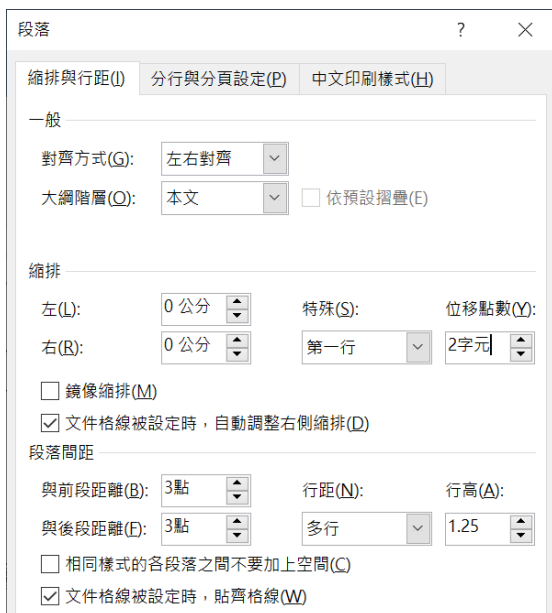

- 12.建立區景點內容樣式並套用內容樣式到所有文字
	- (1) 游標點在主標題文字上→右下角 2 新增樣式→名稱:高區文字→樣式根據: (無樣式)→確定

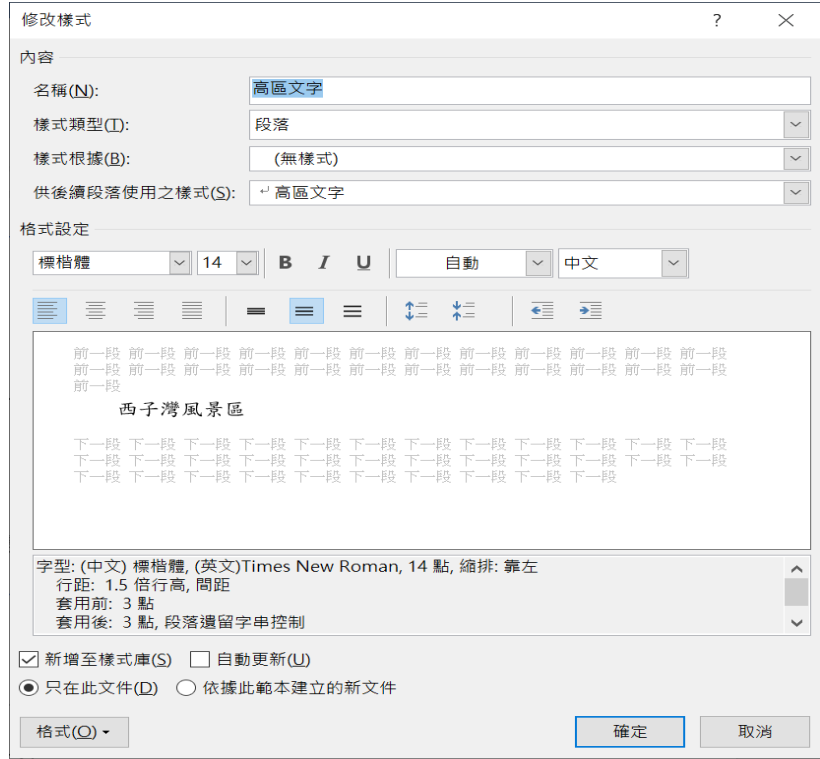

(2) 游標點在另一未格式的文字上\常用\選取\選取格式設定類似的所有文字 (3) 右側樣式窗格按一下【高區文字】的文字(套用效果)

#### <span id="page-37-0"></span>△ 加入文件內的附件資料物件

#### <span id="page-37-1"></span>※插入圖片

- (1) 在上一行的文字尾按一下滑鼠→再按一下 Enter(新加入一個新的段落位置) →右側樣式窗格內按一下【全部清除】
- (2) 插入\圖片\點選使用的圖片
	- 一般報告的圖片很少用文繞圖設定效果,因為這樣在做標號時,該物件 的資訊文字則會以物件方式呈現,所以文字有變更時則會有可能在邊界 外,因此常常有人以為自己沒做或做錯了

#### <span id="page-37-2"></span>※插入表格

- (1) 在上一行的文字尾按一下滑鼠→再按一下 Enter(新加入一個新的段落位置) →右側樣式窗格內按一下【全部清除】
- (2) 插入\表格\插入表格
- (3) 在儲存格內輸入表格資料

#### <span id="page-37-3"></span>※插入 **SmartArt** 流程圖

- (1) 在上一行的文字尾按一下滑鼠→再按一下 Enter(新加入一個新的段落位置) →右側樣式窗格內按一下【全部清除】
- (2) 插入\SmartArt\任選一種使用樣式
- (3) 在 SmartArt 左側的清單位置內輸入物件內的文字訊息

#### <span id="page-37-4"></span>※插入圖表

- (1) 在上一行的文字尾按一下滑鼠→再按一下 Enter(新加入一個新的段落位置) →右側樣式窗格內按一下【全部清除】
- (2) 插入\圖表\選擇使用的圖表樣式
- (3) 在圖表右側的 Excel 資料視窗中輸入圖表資訊
- (4) 完成時, 在外層文件中的文字快按二下左鍵, 即可離開圖表編輯, 看結果

#### <span id="page-38-0"></span>※物件(可應用 **office** 的其他檔案入文件內)

- (1) 在上一行的文字尾按一下滑鼠→再按一下 Enter(新加入一個新的段落位置) →右側樣式窗格內按一下【全部清除】
- (2) 插入\物件\可選擇建立新檔案文件或使用現有檔案文件,就可以直接使用

#### <span id="page-38-1"></span>※建立物件訊息標號

- (1) 按一下要加說明的物件
- (2) 參考資料\ 圖 插入標號→新增標號 (自訂使用類別名稱) →確定\位置: 選取項目之上:只有表格才可以設定此位置,因為國際文件期刊是如此規定 選取項目之下:所有不是表格的設定位置 →確定

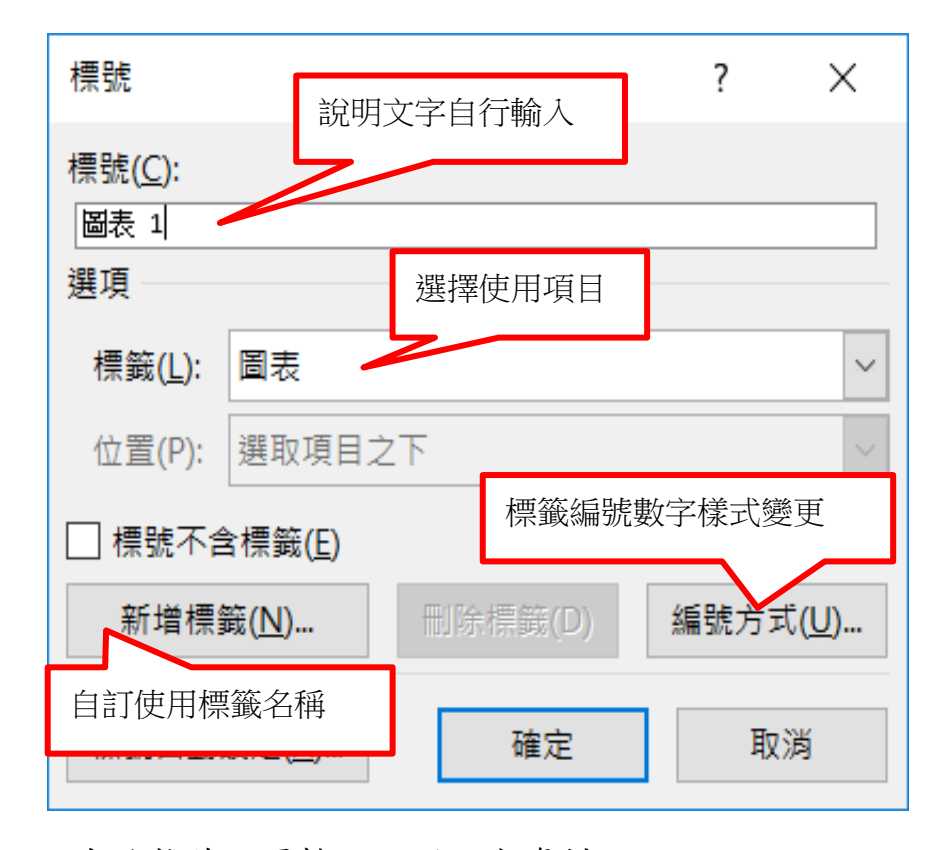

(3) 這時就可以在該物件位置輸入說明文字資料

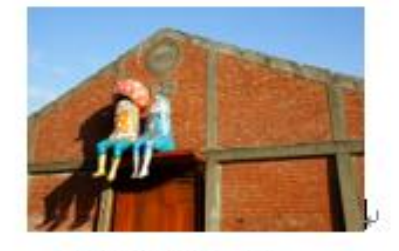

圖 1 駁二特區一景。

#### <span id="page-39-0"></span>※新增空白頁面,來建立封面、目錄

(1) 游標點在第一頁的第一個文字前

#### <span id="page-39-1"></span>※版面配置\分隔符號

分頁符號:

#### 全頁次內容設定都有相關聯結果也相同

分頁符號(Ctrl+Enter):現在的內容要移至下一頁空白位置當作開頭而內容則 效果延續上頁使用

段落文字換行顯示(Shift +Enter)手動換行、強迫換行:同一段文字內容不寫 滿,即要由下行文字來敘述

分欄符號(Ctrl+Shift+Enter):文章內有做"欄"格式版面配置,而左位置標題 文字位移到右位置

分節符號:

#### 此頁起的頁面格式效果與前頁不同,所以可以獨立建立頁首、編號、版面

下一頁:文件的內容由下頁起與前內容中斷

接續本頁:文件內容由現在所指定位置起與前內容中斷

- 下個奇數頁起:編輯大量文件,要指定每個章節內容由奇數頁的同一位置開始 編輯文章
- 下個偶數頁起:編輯大量文件,要指定每個章節內容由偶數頁的同一位置開始 編輯文章
- (2) 版面配置\分隔符號\下一頁\*2

最前面第一頁為【封面頁】,第二頁為【目錄頁】,第三頁之後為一般內 容頁

- 13.選取第一、二頁的空白段落\右側樣式窗格\按一下全部清除(避免標題頁面及目 錄頁面文字被抓成目錄內容)
- 14.設定封面格式為:公司標題 42 字型,前空 10 行文字,後空 5 行文字,所標題 28 字型

15.標號及目錄文字設定格式為:大小14字型,左右對齊,1.25倍行距,與前段距離

3pt,與後段距離 3pt

16.在目錄頁中輸入所有需要索引文字的標題

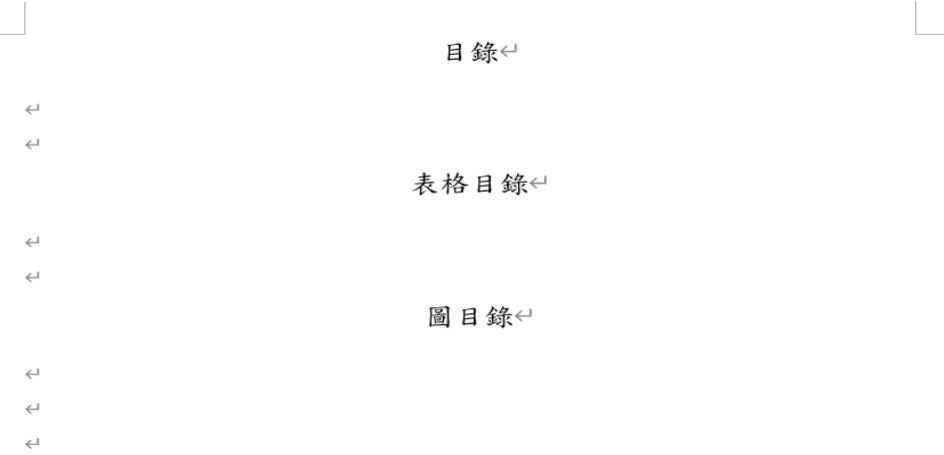

17.點在對應的目錄下空白段落□中\參考資料\目錄\自訂目錄→在修改中自訂符合 文件的格式→確定

#### 目錄←

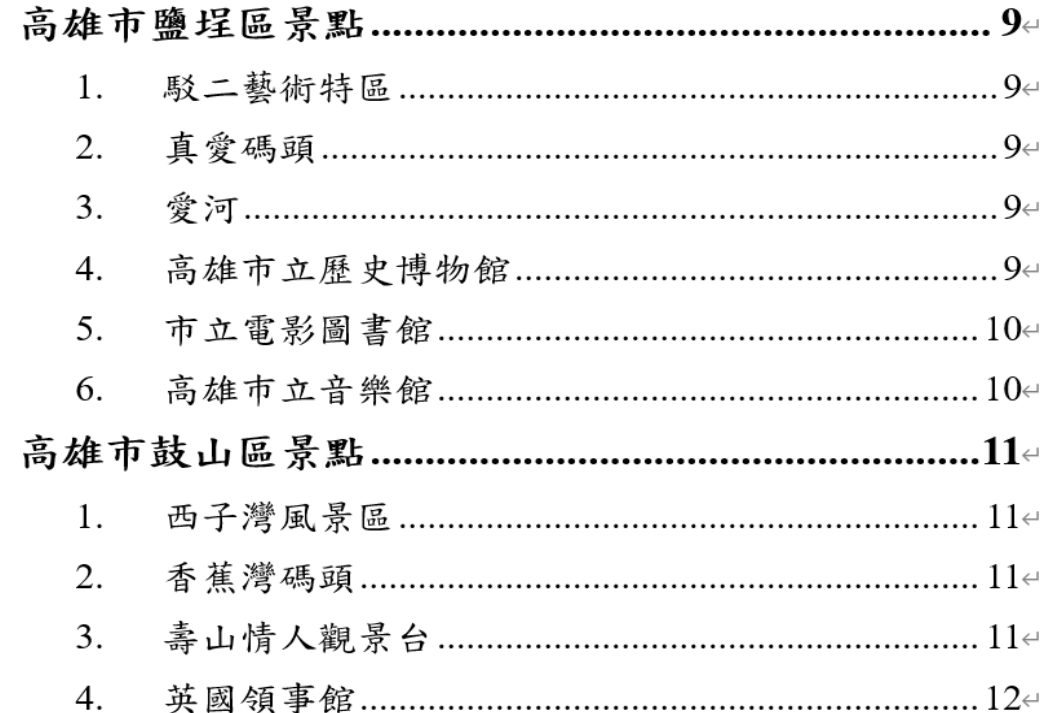

18.點在對應的表格目錄下空白段落口中\參考資料\插入圖表目錄\選擇標題標籤的 正確名稱→確定

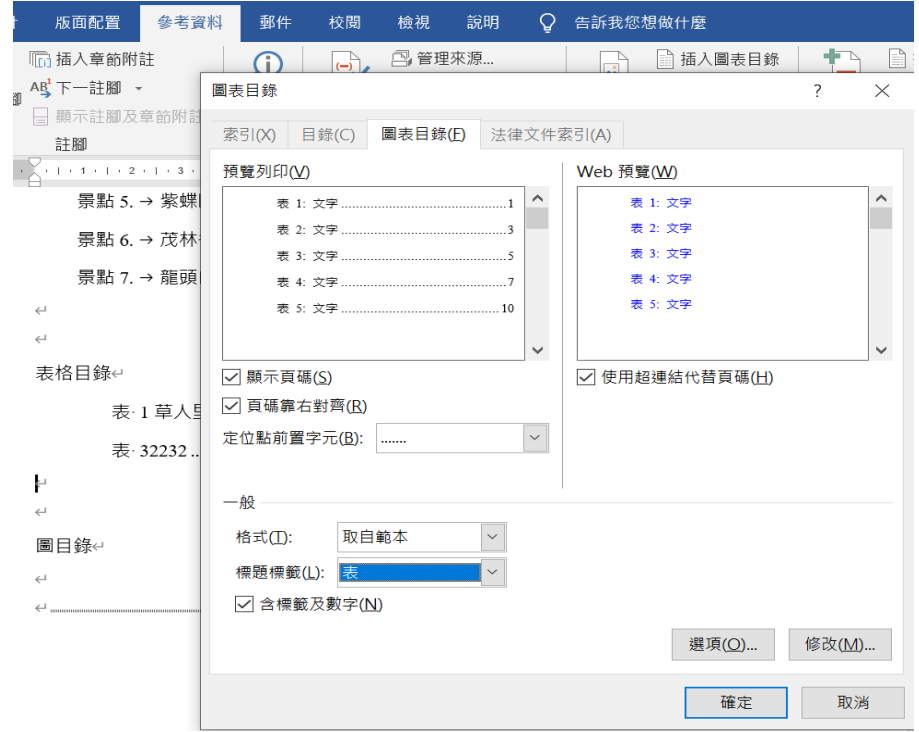

19.點在對應的圖目錄下空白段落回中\參考資料\插入圖表目錄\選擇標題標籤的正 確名稱→確定

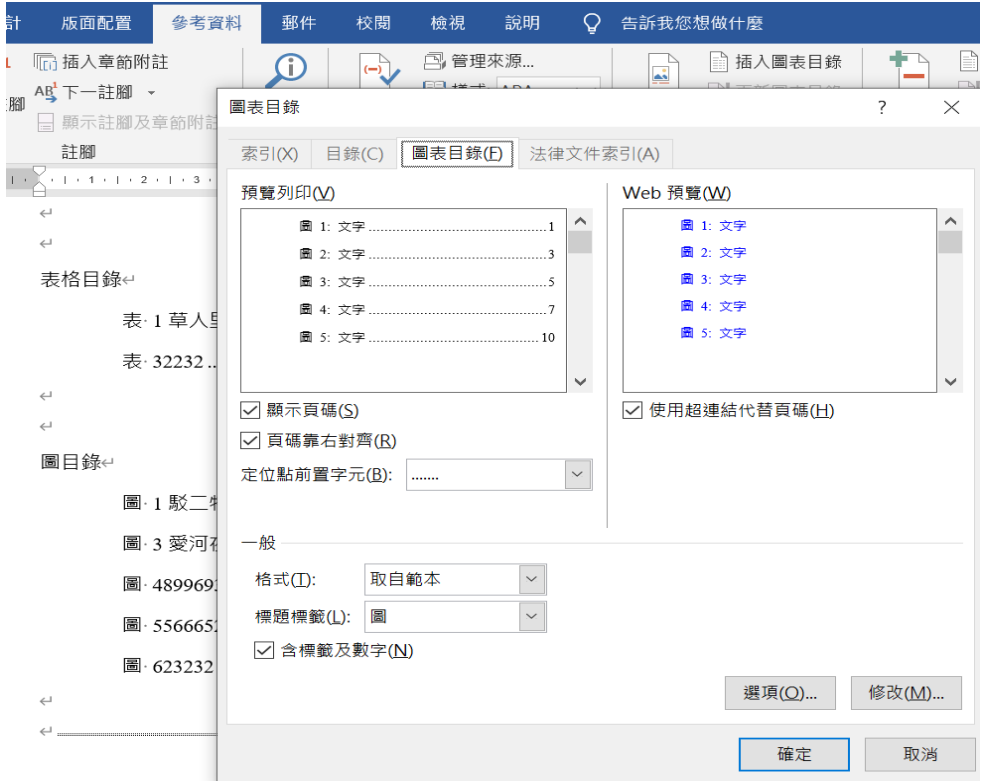

#### <span id="page-42-0"></span>※加入頁碼

(1) 進入編輯首頁、編輯頁尾

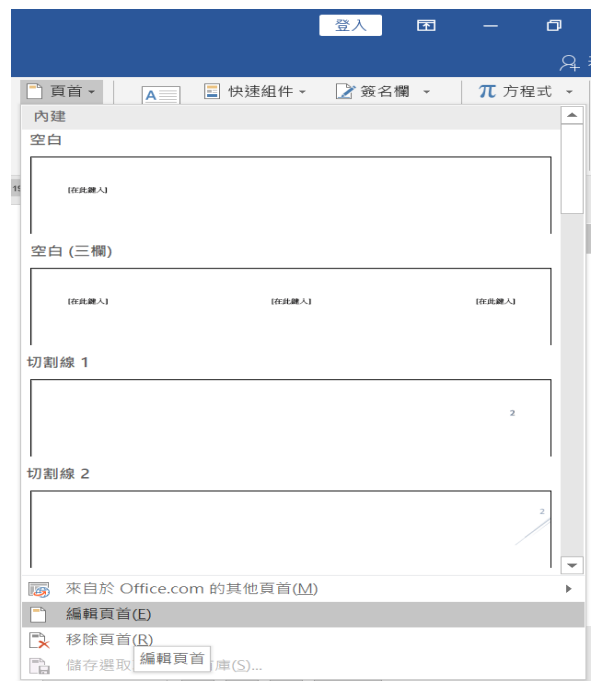

- (2) 游標點在第二頁頁尾下方→頁首頁尾工具→設計→頁碼→目前位置:1
- (3) 點第一頁→頁首頁尾工具→ 図首頁不同 看目錄頁→頁首頁尾工具→頁首頁尾工 具→頁碼→自訂頁碼:1.、2、3……

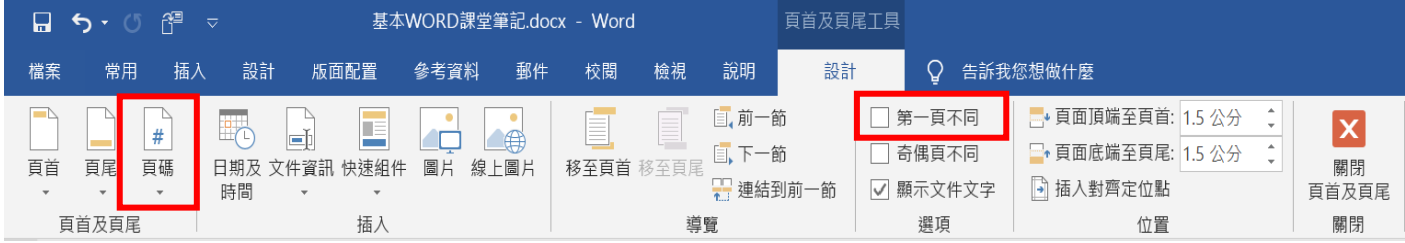

## <span id="page-42-1"></span>※如果內容頁的頁次無法重自動編號

請游標停在內容的第一頁位置頁尾上→頁首頁尾工具→設計→連接至前一節(灰 底有連續編號功能無法重編,沒有底色則可自行設定)

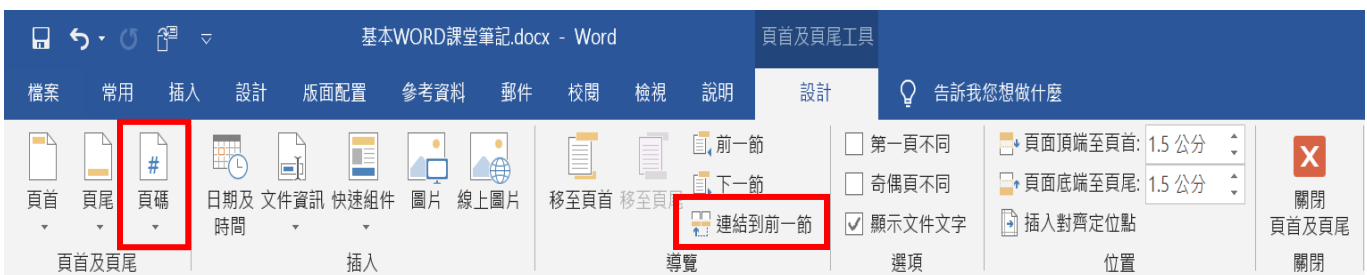

## <span id="page-43-0"></span>△ 繪製表格

- 1. 先在紙上畫出使用表格樣式
- 2. 試算使用表格之欄列數(直為欄、橫為列)
- 3. 插入→ 表格→插入表格→輸入使用欄列數
- 4. 大略整理合併分割儲存格
- (1) 合併儲存格:選取兩個以上儲存格併為一大格
- (2) 分割儲存格:將一個儲存格再切成 N 欄 N 列

# 表格工具\版面配置\ 分割储存格 或 第 合併储存格

- 5. 輸入表格內預設文字內容
- 6. 完成表格(總整理)

#### <span id="page-43-1"></span>※游標狀態

" " 選取:在儲存格內按一下=放入文字輸入點,也是選取 " ←→ "選取表格:游標在表格線左角位置看到的 + 按一下即是全選表格 " < < " 選取整列:游標在左邊界外白色位置才會出現 " " 選取整欄:游標在表格上邊線上位置才會出現 " 第 当 我的结存格:游標在儲存格左線上位置才會出現 " ←||→"調整儲存格寬度:游標在儲存格垂直線位置才會出現 " " 調整儲存格高度:游標在儲存格水平位置才會出現 " \\\\ " 統一變更所有寬與高: 游標在儲存格內, 右下角就會出現 ←||→

#### <span id="page-44-0"></span>※快速調整標準表格的等比例大小

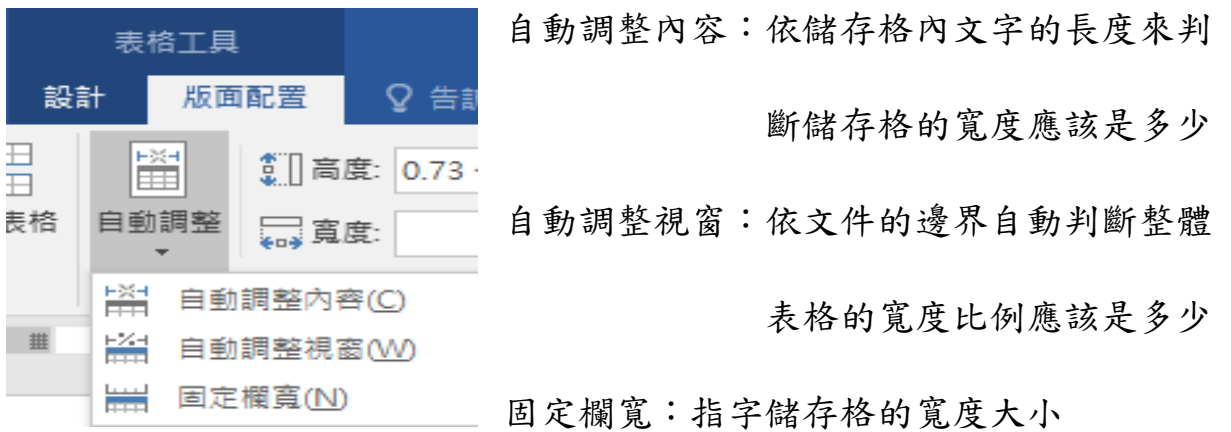

## <span id="page-44-1"></span>※儲存格未被合併的自動調整方式**(**快速調整**)**

選取表格或使用的儲存格範圍\表格工具\版面配置\自動調整\平均欄寬、平均

列高

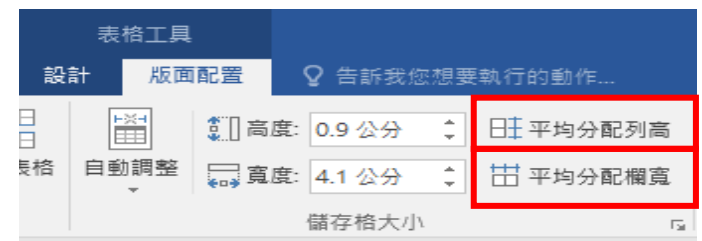

# <span id="page-44-2"></span>※指定儲存格寬度高度

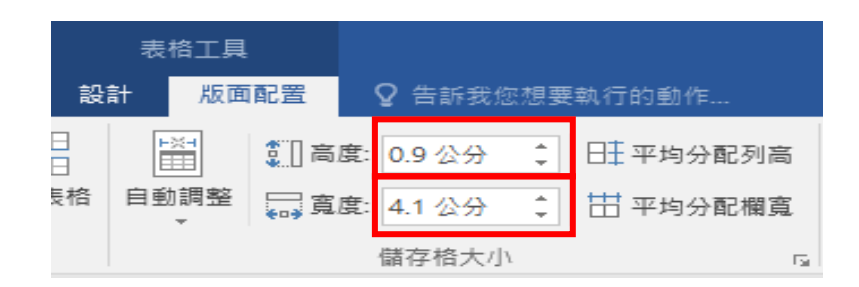

# <span id="page-44-3"></span>※儲存格內文字對齊

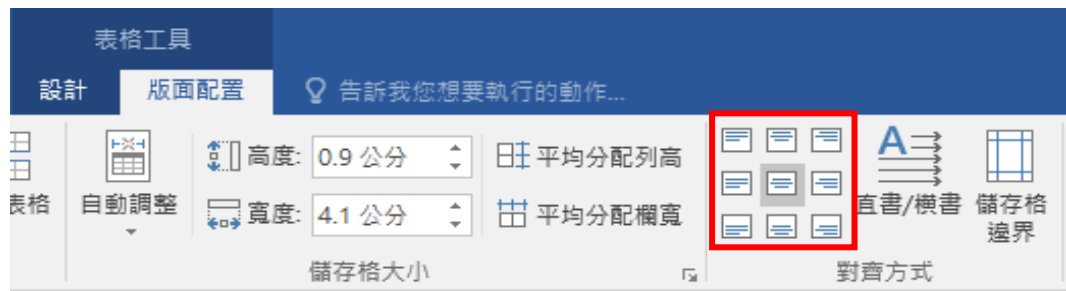

#### <span id="page-45-0"></span>※儲存格內數字計算

在 WORD 內也可以計算數字資料,而所使用的計算式或函數和 EXCEL 是一樣的,而 不同的地方是在於電腦內所自行判讀的資料來源範圍

在 EXCEL 的資料來源範圍是以座標(欄名列號)為主,會自動更新任何修正的結果 而在 WORD 內所使用的來源範圍,則是方向的英文名稱為主要條件, LEFT (左邊方 向來源)、ABOVE(向上方向來源),如果數字來源不連續,也可以自行數欄名列號 來做為計算條件

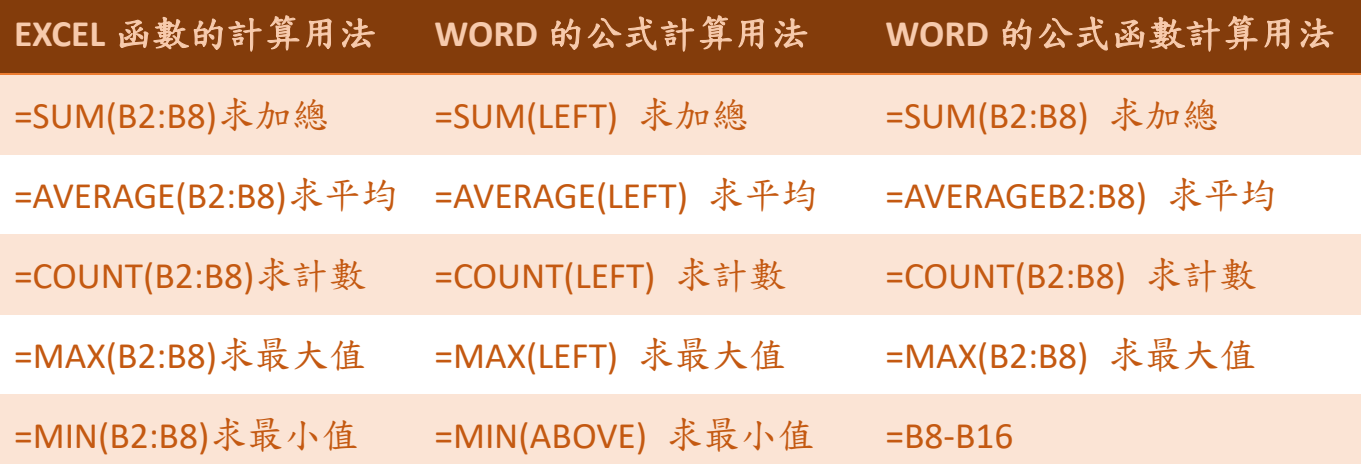

如果在所使用的數字上還需要數字的單位格式設定,也可以在使用公式時,加選數 字格式,就可以加入所需的設定

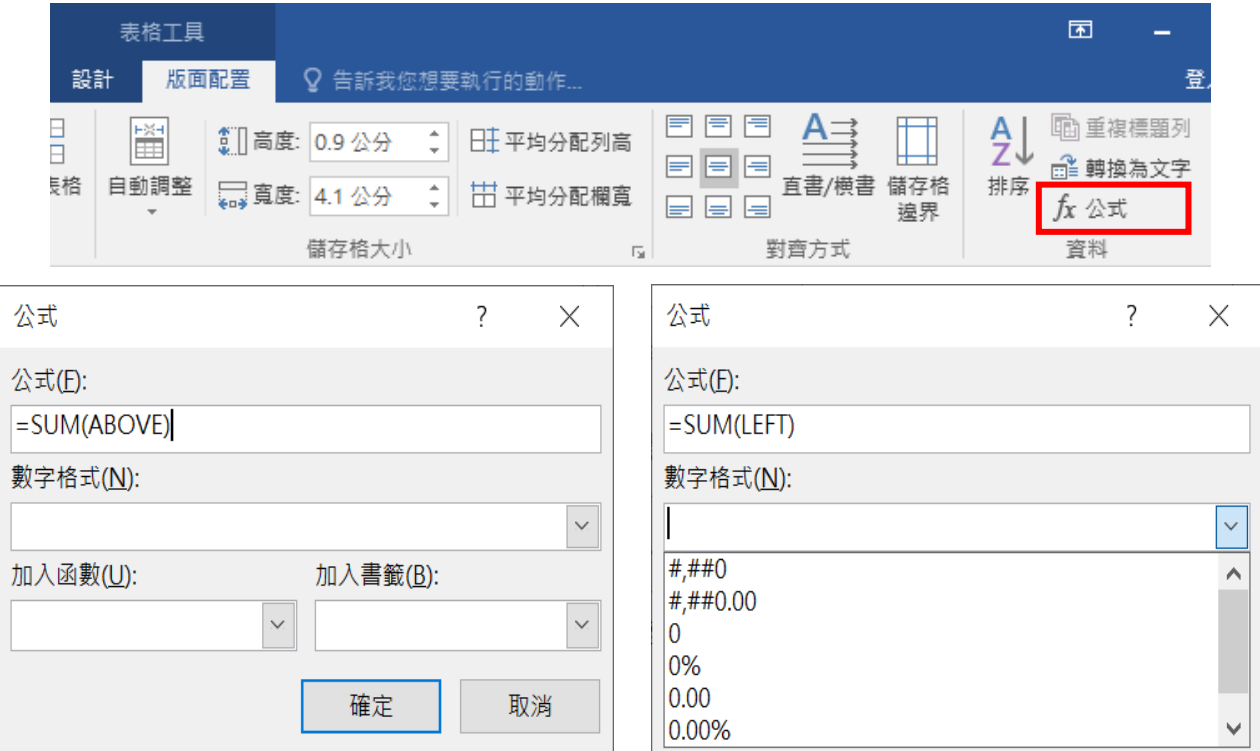

## <span id="page-46-0"></span>※儲存格內文字直書(直式書寫)

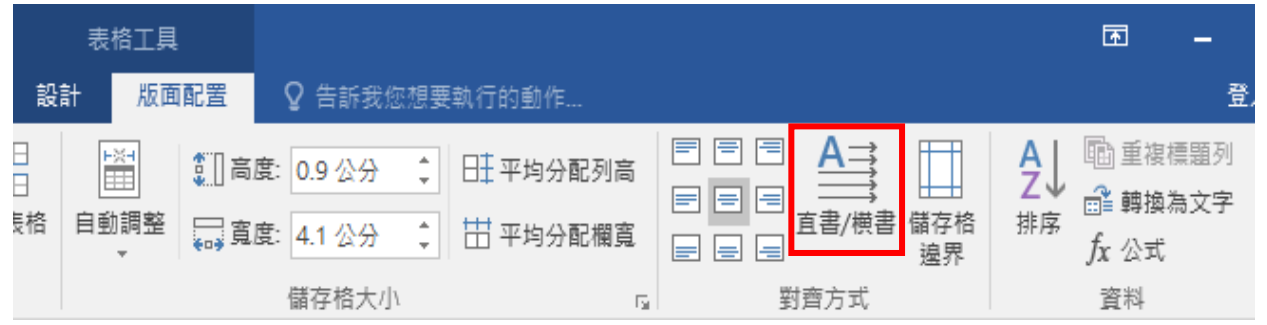

#### <span id="page-46-1"></span>※調整表格內文字邊界間距

表格工具\版面配置\儲存格大小\表格→選項\預設儲存格邊界→上:0 公分→ 下:0 公分→左:0.05 公分→右:0.05 公分→確定

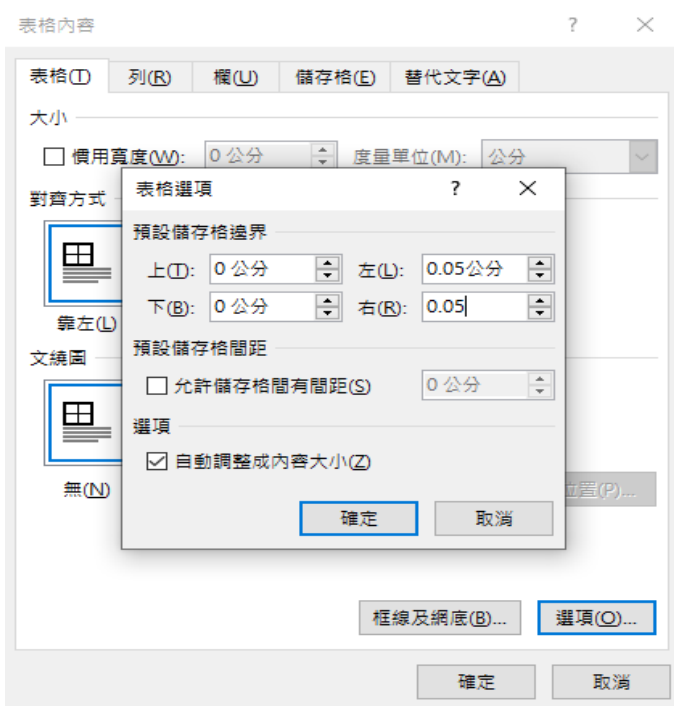

# <span id="page-46-2"></span>※表格內的文字太長(縮小設定)

選取文字內容\常用\字型\進階\間距:緊縮→點數設定:0.7 點(再不行也可 以調整比例值)

※ 緊縮的點數請依需求,設定不同的數值,最多不要超過 **0.7**

## <span id="page-46-3"></span>※表格的文字大小不要影響高度

按一下表格左上角 + 全選表格→常用→段落 → 行距→固定行高:18

#### <span id="page-47-0"></span>※儲存格的文字邊界尺寸自訂

選取需要調整儲存格內左右邊界之儲存格入表格工具\版面配置\儲存格大小 →儲存格→選項

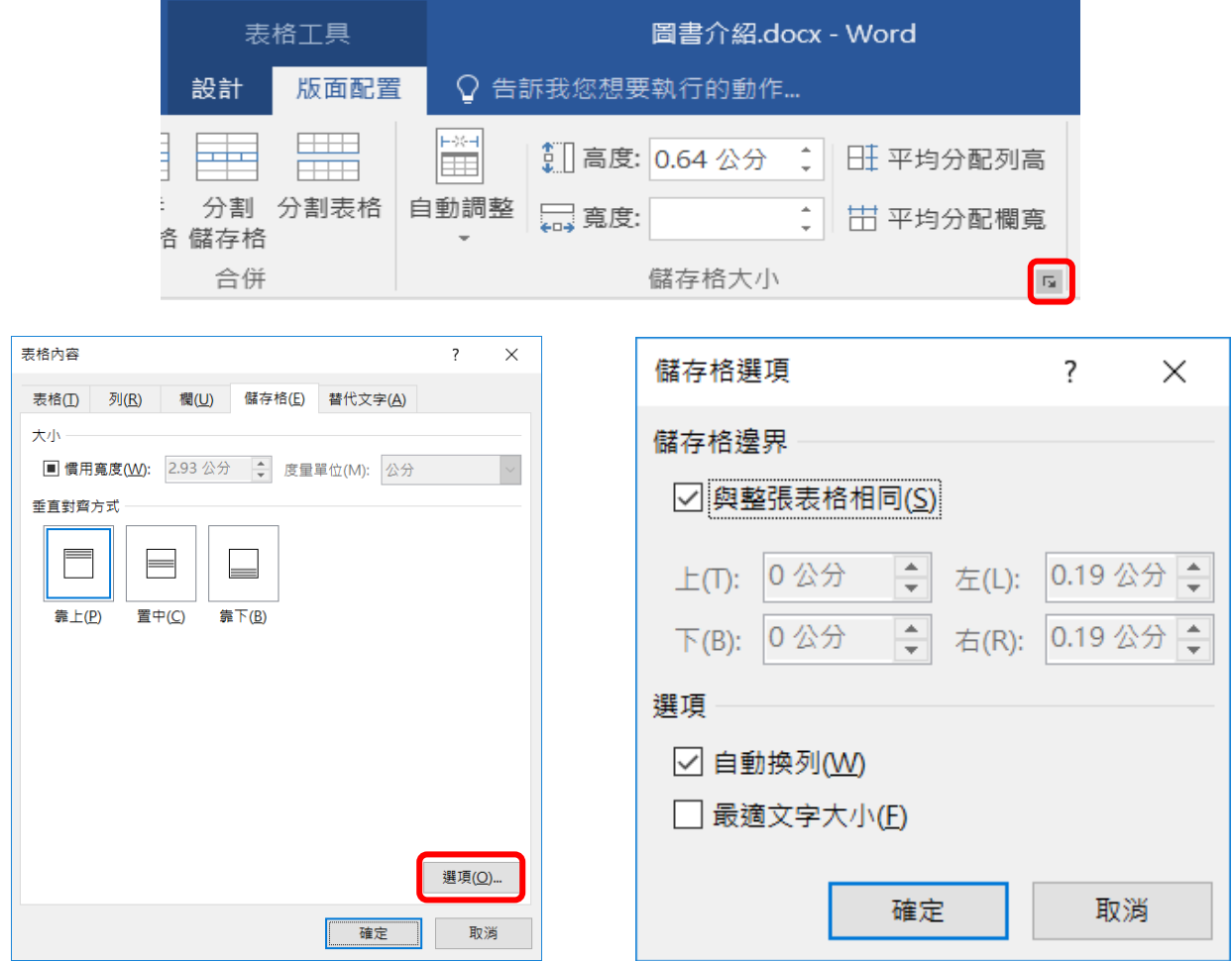

# <span id="page-47-1"></span>※文字內容指定使用寬度

選取不符合對齊的文字範圍→常用→ 亞洲方式配置→最適文字大小→輸入適合

文字數→確定(完成有籃底線提示)

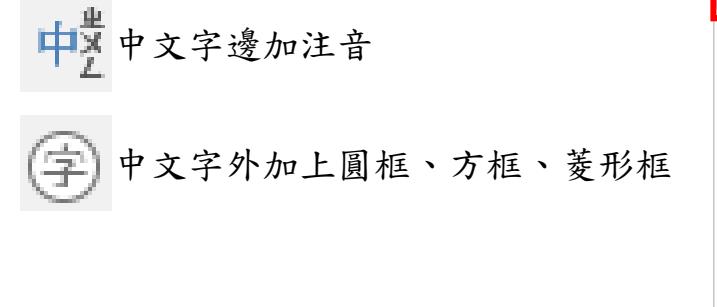

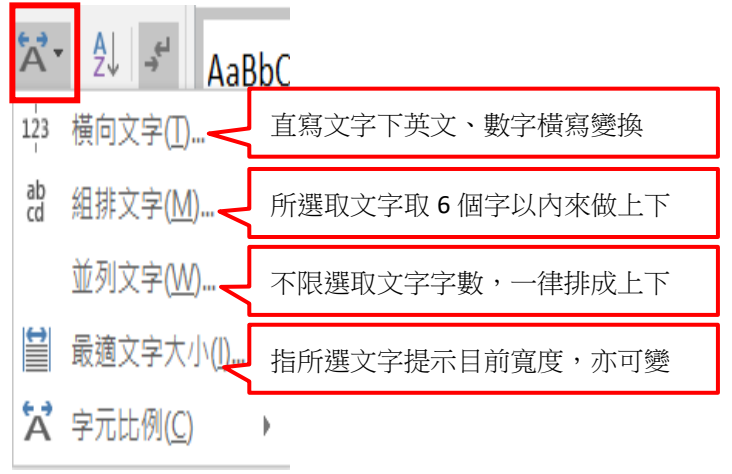

## <span id="page-48-0"></span>△ 合併列印

將一份文宣的內容與通訊錄名冊組合成一封一封只對單一人稱之信件文件

# <span id="page-48-1"></span>△ 合併列印準備資料

1. 主文件:完成可文宣內容文件

2. 資料來源:名單清單資料庫(word 表格、Excel、Access)

# <span id="page-48-2"></span>△ 合併列印步驟

1. 開啟已完成之文宣文件

2. 郵件功能

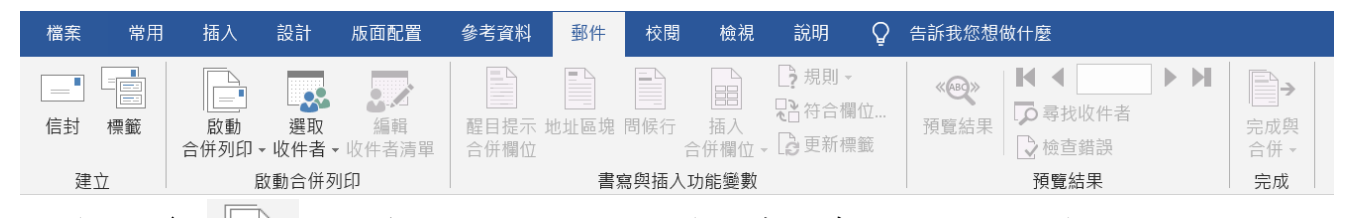

- 3. 郵件功能\ \_ ^ 6 软動合併列印: 設定文件模式及存檔的預設文件名稱
	- (1) 信件、一般文件、目錄:此項目不會被變更文件邊界與內文
	- (2)信封、標籤: 此項目會刪除所有的頁面及內容後, 置入新版型
	- (3) 電子郵件訊息:此項目必須配合 Microsoft Outlook 的伺服器使用
	- 4. 郵件功能\ , , , , 選取收件者: 開啟資料庫來源(使用現有清單清冊名單)
	- (1) 鍵入新清單:沒有任何資料表(庫)現在才來建立新增
	- (2) 使用現有清單:使用已經有儲存的資料表(庫)來使用
	- (3) 使用 **Outlook** 聯絡人:必須配合 Microsoft Outlook 軟體內的聯絡人

#### 5. 將游標點在文字內

- 6. 郵件功能\ 国 插入合併欄位: 選擇名冊上相對應欄名
- 7. 郵件功能\ | => 完成與合併: 編輯個別信件
	- (1) 編輯個別文件:將結果輸出被製成新文件,一個名稱一份文件
	- (2) 列印文件: 印表機一次性只能印 45 張以下之文件, 所以如果沒有注意到, 可 能會造成電腦當機或網路癱瘓不動,因此不建議使用
	- (3) 寄送電子郵件訊息: 必須配合 Microsoft Outlook 的伺服器使用, 直接將完在的 文件寄出到各個收件人的電子信箱內